WebSphere Business Integration Server Express y Express Plus

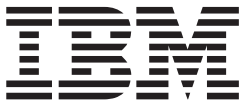

# Guía de iniciación rápida

*Versión 4.3.1*

#### **Aviso**

Antes de utilizar esta información y el producto al que da soporte, lea la información que aparece en el apartado ["Avisos"](#page-44-0) en la [página](#page-44-0) 37.

#### **30 de julio de 2004**

Este manual es la traducción del original inglés *IBM WebSphere Business Integration Server Express and Express Plus Quick Start Guide, Version 4.3.1*.

Esta edición de este documento se aplica a IBM WebSphere Business Integration Server Express, versión 4.3.1 y a IBM WebSphere Business Integration Server Express Plus, versión 4.3.1.

Para enviarnos sus comentarios acerca de la documentación de IBM WebSphere Business Integration, envíenos un correo electrónico a la dirección doc-comments@us.ibm.com. Esperamos recibir noticias suyas.

Cuando se envía información a IBM se está otorgando a IBM un derecho no exclusivo para utilizar o distribuir cualquier información que se suministre del modo que considere conveniente sin por ello incurrir en ninguna obligación con el remitente de dicha información.

**© Copyright International Business Machines Corporation 2004. Reservados todos los derechos.**

# **Contenido**

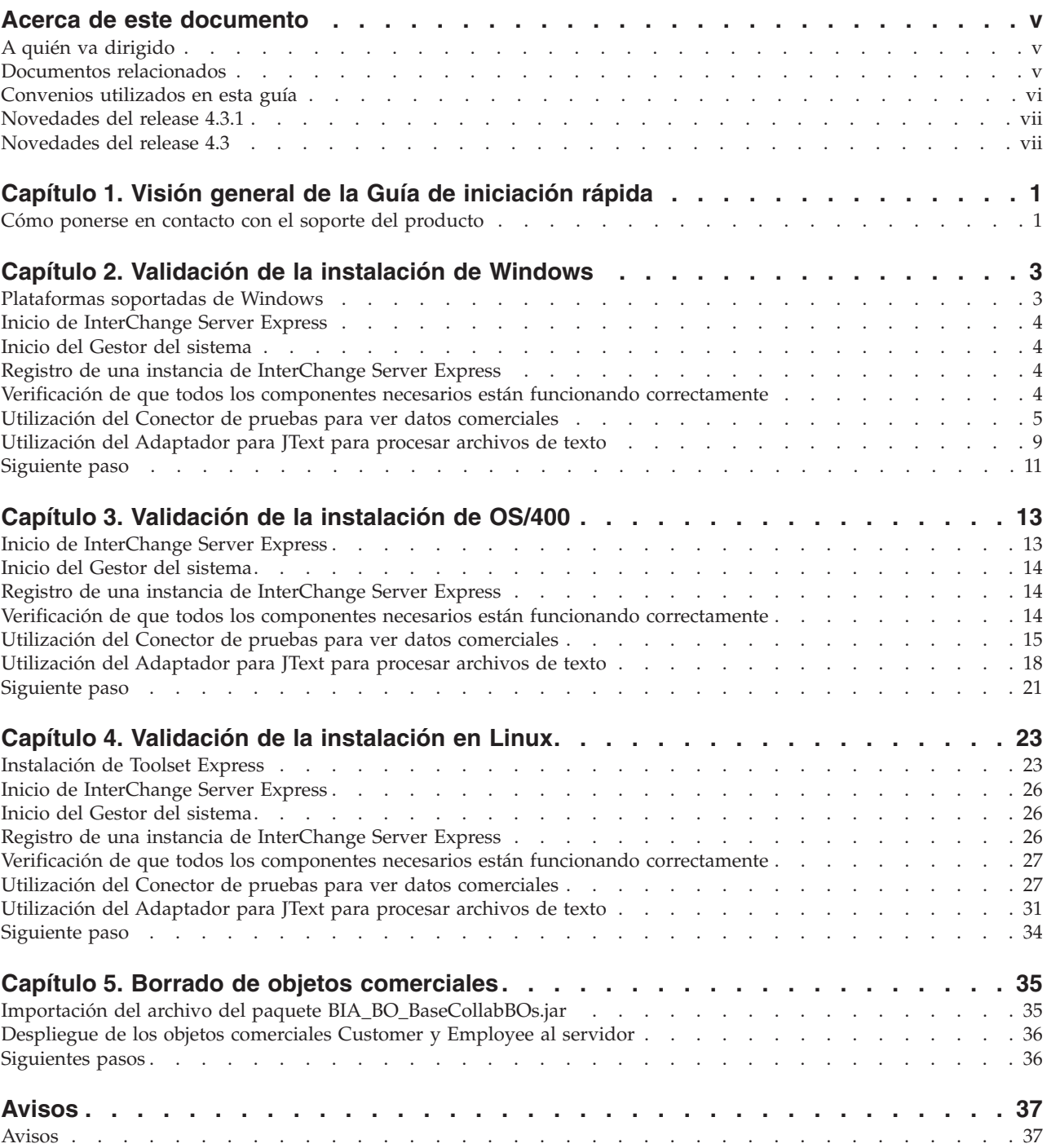

# <span id="page-4-0"></span>**Acerca de este documento**

Los productos IBM<sup>(R)</sup> WebSphere<sup>(R)</sup> Business Integration Server Express e IBM<sup>(R)</sup> WebSphere<sup>(R)</sup> Business Integration Server Express Plus están formados por los siguientes componentes: InterChange Server Express, Toolset Express asociado, CollaborationFoundation y un conjunto de adaptadores de integración de software. Las herramientas de Toolset Express le ayudan a crear, modificar y gestionar procesos comerciales. Puede elegir entre los adaptadores pre-empaquetados para los procesos comerciales que se aplican a aplicaciones. La plantilla de procesos estándar, CollaborationFoundation, le permite crear de manera rápida procesos personalizados.

Excepto cuando se avise de lo contrario, toda la información de esta guía se aplica tanto a IBM WebSphere Business Integration Server Express como a IBM WebSphere Business Integration Server Express Plus. El término "WebSphere Business Integration Server Express" y sus variantes hacen referencia a ambos productos.

Los ejemplos SystemTest se proporcionan para validar los sistemas IBM WebSphere Business Integration Server Express V4.3.1 e IBM WebSphere Business Integration Server Express Plus V4.3.1 después de la instalación.

Este documento describe cómo utilizar estos ejemplos para validar su sistema.

# **A quién va dirigido**

Este documento va dirigido a los consultores y administradores del sistema que instalan, despliegan y administran IBM WebSphere Business Integration Express.

#### **Documentos relacionados**

El conjunto completo de la documentación disponible con este producto describe las características y los componentes que son comunes en todas las instalaciones de IBM WebSphere Business Integration Server Express e incluye material de referencia sobre componentes específicos.

Puede descargar, instalar y visualizar la documentación desde el siguiente sitio Web:

<http://www.ibm.com/software/integration/wbiserverexpress/library/infocenter>

Después de finalizar las instrucciones proporcionadas en este documento para validar su instalación del producto, consulte los documentos que se listan más abajo para aprender más sobre estas tareas específicas.

- v Para obtener información sobre los productos IBM WebSphere Business Integration Server Express y Express Plus y los pasos necesarios para implementar una solución, consulte la publicación *System Implementation Guide*.
- Para obtener información sobre el Adapter Capacity Pack o el Collaboration Capacity Pack, que sólo están disponibles con el producto WebSphere Business Integration Server Express Plus, consulte la *Guía de instalación para Windows de WebSphere Business Integration Server Express*, la *Guía de instalación para OS/400 de WebSphere Business Integration Server Express* o la *Guía de instalación para Linux de WebSphere Business Integration Server Express*.

<span id="page-5-0"></span>v Para obtener información sobre cómo llevar a cabo las tareas de configuración finales para la implementación, incluyendo la configuración de los adaptadores instalados con WebSphere Business Integration Server Express y Express Plus y el Adapter Capacity Pack opcional, consulte la publicación *System Implementation Guide*.

#### **Notas:**

- 1. En los ejemplos SystemTest, los adaptadores se han configurado para que utilicen IDL como mecanismo de transporte. Estos ejemplos no prueban una implementación utilizando JMS como mecanismo de transporte. Para obtener información sobre cómo configurar adaptadores para que utilicen JMS como mecanismo de transporte, consulte la publicación *System Implementation Guide*.
- 2. Es posible que información importante sobre este producto esté disponible en Technical Support Technotes and Flashes que se emiten después de publicar este documento. Se pueden encontrar en el sitio Web de soporte de WebSphere Business Integration,

[http://www.ibm.com/software/integration/websphere/support/.](http://www.ibm.com/software/integration/websphere/support/) Seleccione el área de interés del componente y examine las secciones de Technotes and Flashes.

# **Convenios utilizados en esta guía**

Este documento utiliza estas abreviaturas y convenios tipográficos:

v Las abreviaturas se utilizan para algunas palabras y variables en las sentencias de sintaxis. Se utilizan las siguientes abreviaturas:

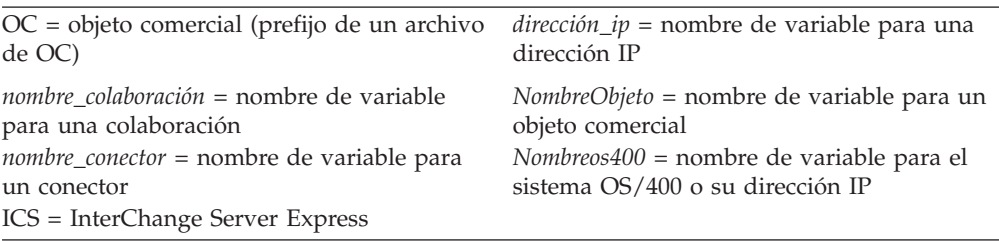

OC es el prefijo de un archivo de OC; normalmente hace referencia a los archivos de texto de definición de objetos comerciales. *NombreObjeto* hace referencia a las variables que se utilizan para representar objetos comerciales.

v El término "camelcase", que se utiliza en este documento, hace referencia a un estilo de mayúsculas en el que los espacios entre las palabras se eliminan y las primeras letras de cada palabra (o más de una letra si se utilizan acrónimos) se ponen en mayúsculas. Por ejemplo, el término SystemTest está en camelcase.

Además, este documento utiliza algunos o todos los convenios tipográficos que vienen a continuación:

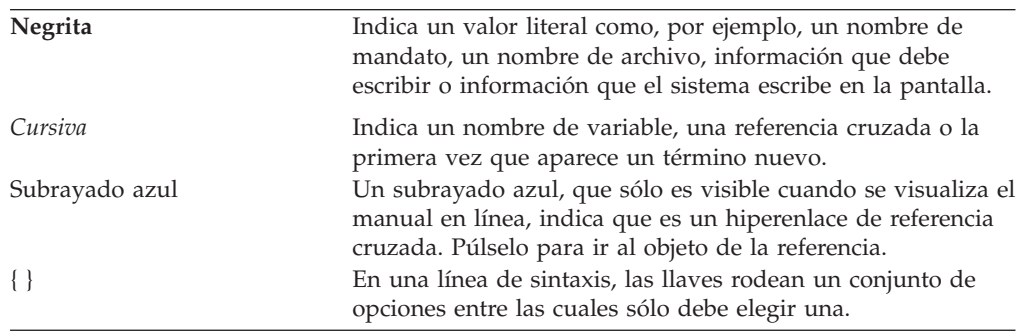

<span id="page-6-0"></span>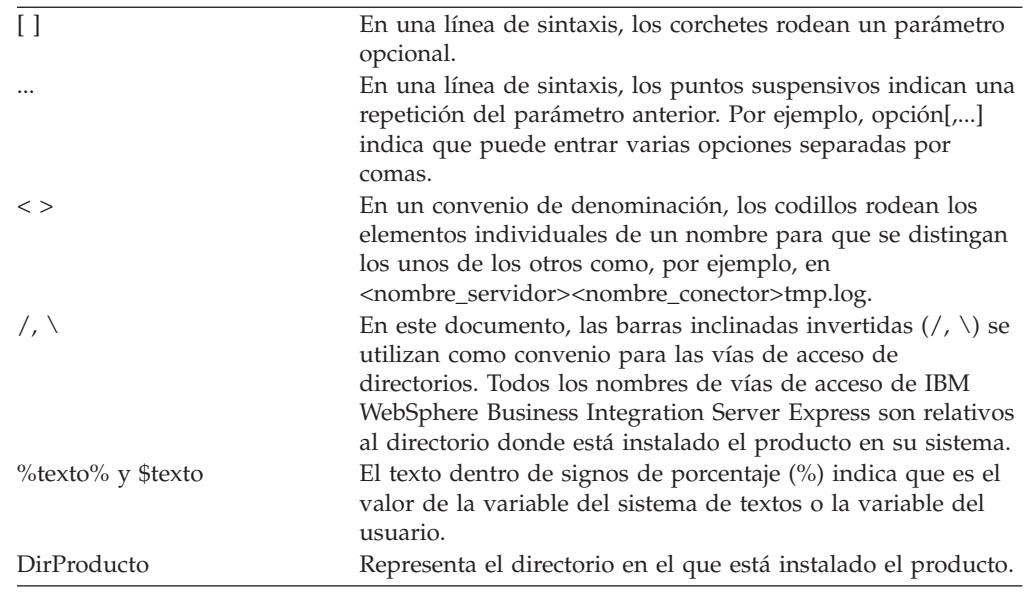

# **Novedades del release 4.3.1**

Este release añade el soporte para InterChange Server Express en los siguientes sistemas operativos:

- IBM OS/400 V5R2, V5R3
- Red Hat Enterprise AS Linux 3.0, Update 1
- v SuSE Linux Enterprise Server 8.1 con SP3
- Microsoft Windows 2003

# **Novedades del release 4.3**

Este release es el primero de esta guía.

# <span id="page-8-0"></span>**Capítulo 1. Visión general de la Guía de iniciación rápida**

Este documento describe cómo utilizar los ejemplos SystemTest para validar el sistema después de instalar la edición Windows, OS/400 o Linux de los productos  $IBM^{(R)}$  WebSphere<sup>(R)</sup> Business Integration Server Express V4.3.1 o IBM<sup>(R)</sup> WebSphere<sup>(R)</sup> Business Integration Server Express Plus V4.3.1.

Excepto cuando se avise de lo contrario, toda la información de esta guía se aplica tanto a IBM WebSphere Business Integration Server Express como a IBM WebSphere Business Integration Server Express Plus. El término *WebSphere Business Integration Server Express* y sus variantes hacen referencia a ambos productos.

Los capítulos "Validación de la instalación en Windows", "Validación de la instalación en OS/400" y "Validación de la instalación en Linux" acaban con la sección llamada ″El paso siguiente″. Esta sección hace un resumen de lo que se ha conseguido hasta el momento y le da instrucciones para continuar con el capítulo "Borrado de objetos comerciales" para importar el archivo de paquetes BIA\_BO\_BaseCollabBOs.jar en la biblioteca de componentes de integración WBIExpressLibrary y, a continuación, desplegar los objetos comerciales Customer y Employee en el servidor antes de utilizar el producto IBM WebSphere Business Integration Server Express. La sección "Siguiente paso" que se encuentra al final del capítulo "Borrado del objeto comercial" le proporciona sugerencias sobre qué es lo que debe hacer después de completar las instrucciones de este documento.

## **Cómo ponerse en contacto con el soporte del producto**

Para los temas de soporte que hacen referencia a los productos de IBM WebSphere Business Integration Server Express, puede ponerse en contacto con el soporte técnico de IBM de las siguientes maneras:

• Visite el sitio Web del soporte técnico de IBM WebSphere Business Integration Server Express

[http://www.ibm.com/software/integration/websphere/support/.](http://www.ibm.com/software/integration/websphere/support/)

v Póngase en contacto con el soporte de IBM WebSphere Business Integration Server Express dentro de los Estados Unidos o Canadá utilizando el teléfono 1-800-IBM-SERV. Para el resto de los países, vaya al sitio Web <http://techsupport.services.ibm.com/guides/contacts.html> para encontrar el número de teléfono correcto para su ubicación geográfica.

# <span id="page-10-0"></span>**Capítulo 2. Validación de la instalación de Windows**

Este capítulo describe cómo utilizar los ejemplos SystemTest para validar el sistema después de instalar la edición Windows del producto IBM<sup>(R)</sup> WebSphere<sup>(R)</sup> Business Integration Server Express V4.3.1.

**Nota:** Se asume que ha instalado satisfactoriamente la edición Windows del producto IBM WebSphere Business Integration Server Express y que ha instalado el componente Ejemplos desde la pantalla Instalar ejemplos durante la instalación, con lo que se habrán instalado los ejemplos SystemTest. Si todavía no ha instalado el producto IBM WebSphere Business Integration Server Express y los ejemplos SystemTest, consulte la publicación *Guía de instalación para Windows de WebSphere Business Integration Server Express*.

Antes de utilizar los ejemplos, tal y como se describe en la sección "Utilización del Conector de pruebas para ver los datos comerciales que se están procesando" y en la sección "Utilización del Adaptador para JText para procesar archivos de texto a través del sistema", deberá iniciar InterChange Server Express, iniciar el Gestor del sistema y conectar InterChange Server al mismo, registrar una instancia de InterChange Server Express y asegurarse de que todos los componentes necesarios estén funcionando adecuadamente.

Este capítulo incluye las siguientes acciones:

- v "Plataformas soportadas de Windows"
- v "Inicio de [InterChange](#page-11-0) Server Express" en la página 4
- v "Inicio del Gestor del [sistema"](#page-11-0) en la página 4
- v "Registro de una instancia de [InterChange](#page-11-0) Server Express" en la página 4
- v "Verificación de que todos los [componentes](#page-11-0) necesarios están funcionando [correctamente"](#page-11-0) en la página 4
- v "Utilización del Conector de pruebas para ver datos [comerciales"](#page-12-0) en la página 5
- v ["Utilización](#page-16-0) del Adaptador para JText para procesar archivos de texto" en la [página](#page-16-0) 9
- ["Siguiente](#page-18-0) paso" en la página 11
- **Nota:** Si ya ha iniciado InterChange Server Express y el Gestor del sistema y ha registrado una instancia de InterChange Server Express, empiece con la sección "Verificación de que todos los [componentes](#page-11-0) necesarios están funcionando [correctamente"](#page-11-0) en la página 4.

### **Plataformas soportadas de Windows**

WebSphere Business Integration Server Express se puede instalar en Windows 2000, Windows XP y Windows 2003. Sin embargo, existen algunas distinciones importantes entre estas versiones de Windows con respeto al soporte de componentes del producto y a las selecciones de menú de Windows.

#### **Información importante para la plataforma Windows**

- <span id="page-11-0"></span>v Las instrucciones que se proporcionan en este documento se basan en una instalación de Windows 2000 de IBM WebSphere Business Integration Server Express.
- Si se está ejecutando IBM WebSphere Business Integration Server Express en una máquina Windows XP, es posible que algunas de las selecciones del arranque y de otros menús sean ligeramente diferentes a las selecciones que se utilizan en estas instrucciones. Por favor, tenga en cuenta estas diferencias menores cuando siga las instrucciones que se proporcionan en este documento para validar el sistema después de instalar la versión Windows del producto IBM<sup>(R)</sup> WebSphere<sup>(R)</sup> Business Integration Server Express V4.3.1.
- v Las herramientas de IBM WebSphere Business Integration Server Express **no** se soportan en Windows 2003 exceptuando el Gestor de sucesos anómalos y el Supervisor del sistema. Como que sólo se soportan InterChange Server Express, los adaptadores (sólo en modalidad de producción), el Gestor de sucesos anómalos y el Supervisor del sistema, deberá ejecutar el Gestor del sistema en una máquina Windows 2000 o Windows XP dedicada.

## **Inicio de InterChange Server Express**

Para iniciar InterChange Server Express, pulse **Inicio > Programas > IBM WebSphere Business Integration Express > InterChange Server Express**. InterChange Server Express inicia de manera automática Persistent Naming Server.

## **Inicio del Gestor del sistema**

Después de iniciar InterChange Server Express, inicie WebSphere Workbench y el Gestor del sistema.

Pulse **Inicio > Programas > IBM WebSphere Business Integration Express > Toolset Express > Administrativas > Gestor del sistema**.

Para obtener información sobre el Gestor del sistema, consulte la publicación *System Implementation Guide*.

# **Registro de una instancia de InterChange Server Express**

Después de iniciar el Gestor del sistema, registre una instancia de InterChange Server Express.

- 1. Pulse con el botón derecho sobre **Instancias de InterChange Server** en la vista "Gestión de componentes de InterChange Server" y, a continuación, pulse **Registrar servidor**.
- 2. Escriba **WebSphereICS** en el campo "Nombre de servidor".
- 3. Escriba **admin** en el campo "Nombre de usuario".
- 4. Escriba **null** en el campo "Contraseña".
- 5. Pulse **Guardar ID de usuario y contraseña**.
- 6. Pulse **Aceptar**.

# **Verificación de que todos los componentes necesarios están funcionando correctamente**

Después de iniciar el Gestor del sistema, verifique que todos los objetos de conector y de colaboración están funcionando correctamente.

1. Expanda la instancia del servidor **WebSphereICS**.

- <span id="page-12-0"></span>2. Expanda la carpeta **Conectores**. Se visualiza un *icono de flecha verde* junto a cada conector activo. Verifique que cada uno de los siguientes conectores está activo (marcados con un icono de flecha verde):
	- DestinationConnector
	- SourceConnector
	- SystemTestConnector
- 3. Si un conector no está activo, púlselo con el botón derecho y, a continuación, pulse **Iniciar** *nombre\_conector* en el menú de contexto.
- 4. Expanda la carpeta **Objetos de colaboración**. Se visualiza un icono de flecha verde junto a cada objeto de colaboración activo. Verifique que cada uno de los siguientes objetos de colaboración está activo (marcados con un icono de flecha verde):
	- v CustomerSynchronization\_SourceToDestination
	- SystemTestObject
- 5. Si un conector no está activo, púlselo con el botón derecho y, a continuación, pulse **Iniciar** *nombre\_colaboración* en el menú de contexto.

# **Utilización del Conector de pruebas para ver datos comerciales**

El Conector de pruebas es una interfaz gráfica que presenta la estructura de un objeto comercial en una vista tabular. Los conectores intercambian datos con aplicaciones a través de la lógica comercial y, por lo tanto, no tienen una interfaz gráfica. El Conector de pruebas emula los conectores utilizando una vista gráfica, facilitando el entendimiento del rol de un conector en una interfaz mientras elimina la complejidad de la ejecución de conectores reales.

El objeto de colaboración CustomerSynchronization\_SourceToDestination prueba el sistema IBM WebSphere Business Integration Server Express enviando objetos comerciales desde una instancia del Conector de pruebas a otra. El objeto comercial cliente es plano en vez de horizontal. No contiene ningún otro objeto comercial. La plantilla de colaboración CustomerSynchronization envía objetos comerciales, que el conector de origen ha enviado en la interfaz, al conector de destino y no aplica ninguna lógica comercial digna de tener en cuenta. Las definiciones SourceConnector y DestinationConnector representan el componente del lado del servidor de un conector. No representan conectores ejecutables. Estas definiciones bastan para validar los subsistemas de IBM WebSphere Business Integration Server Express.

Las siguientes instrucciones utilizan el Conector de pruebas para emular conectores intercambiando datos a través del sistema IBM WebSphere Business Integration Server Express.

- **Nota:** Para estas instrucciones se asume que [InterChange](#page-11-0) Server Express y el Gestor del [sistema](#page-11-0) se han iniciado y que se ha verificado que los [conectores](#page-11-0) de pruebas y los objetos de [colaboración](#page-11-0) estén activos.
- 1. Pulse **Inicio > Programas > IBM WebSphere Business Integration Express > Toolset > Desarrollo > Conector de pruebas** para iniciar el Conector de pruebas.
- 2. Pulse **Archivo > Crear/Seleccionar perfil** en la barra de menús del "Conector de pruebas".
- 3. Pulse para seleccionar el perfil **SourceConnector** y, a continuación, pulse **Aceptar**. El diálogo "Perfil del conector" se muestra a continuación con el

<span id="page-13-0"></span>perfil "SourceConnector" seleccionado.

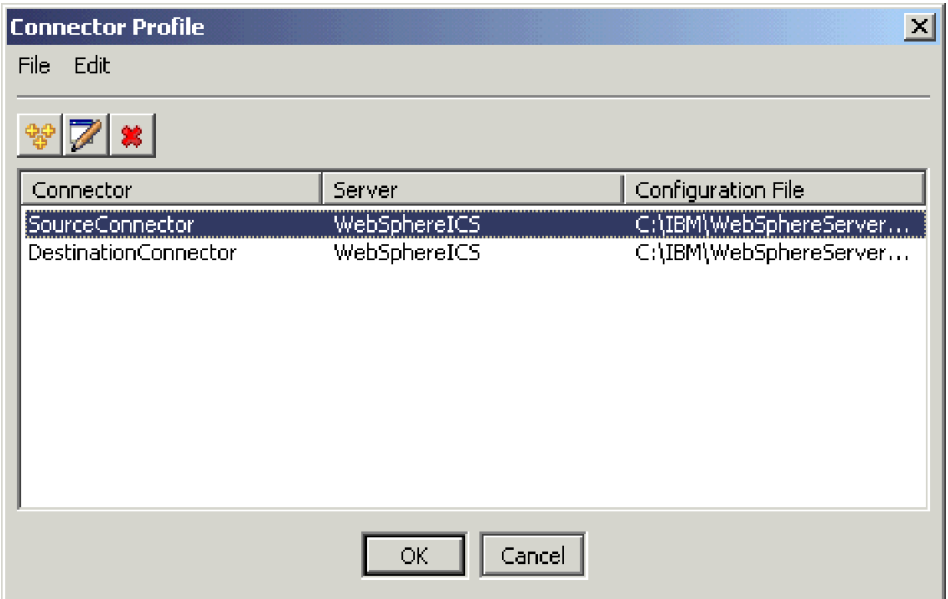

- 4. Pulse **Archivo > Conectar** en la barra de menús del "Conector de pruebas". Esta acción conecta la instancia actual del Conector de pruebas con el perfil "SourceConnector" cargado en el servidor.
- 5. Repita del paso [1](#page-12-0) al paso 4 para iniciar otra instancia del Conector de pruebas. Especifique el perfil **DestinationConnector** en vez de SourceConnector en el paso [3.](#page-12-0) El diálogo "Perfil del conector" se muestra a continuación con el perfil DestinationConnector seleccionado.

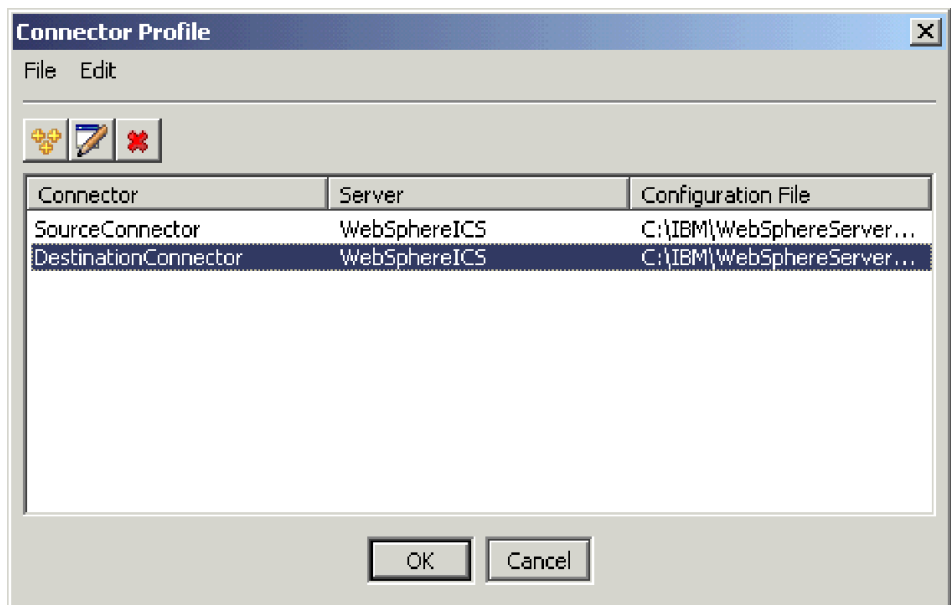

- 6. Pulse **Archivo > Conectar** en la barra de menús del "Conector de pruebas". Esta acción conecta la instancia actual del Conector de pruebas con el perfil DestinationConnector cargado en el servidor.
- 7. En la instancia del Conector de pruebas que tiene el perfil SourceConnector cargado, pulse **Editar > Cargar OC** en la barra de menús.

8. En el diálogo "Abrir", pulse **\DirProducto\Samples\SystemTest** y, a continuación, pulse para seleccionar la carpeta **Customer.bo**. El diálogo "Abrir" se muestra a continuación.

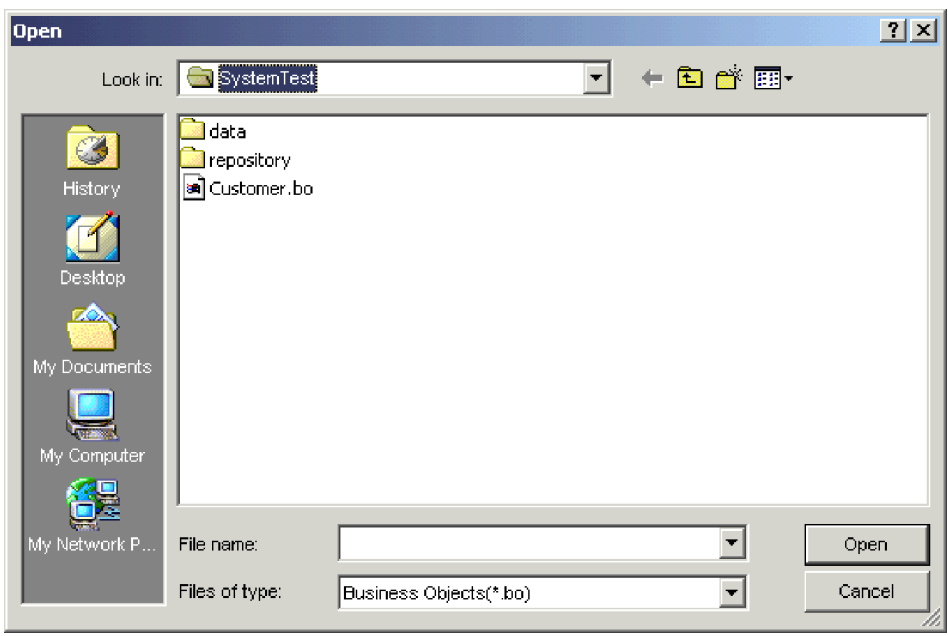

- 9. Pulse **Abrir** para abrir el archivo Customer.bo y visualizar el diálogo "Nueva instancia".
- 10. Escriba **Cliente\_0** en el campo "Entrar nombre" y, a continuación, pulse **Aceptar**. El diálogo "Nueva instancia", con el Cliente\_0 escrito en el campo "Entrar nombre", se muestra a continuación.

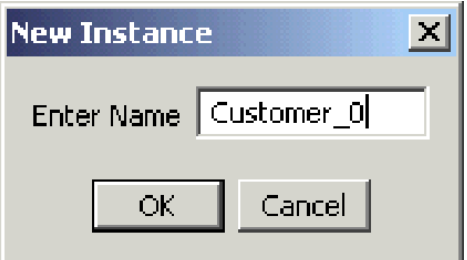

11. Tenga en cuenta los valores como, por ejemplo, **FirstName, String, Tom**, de los campos del objeto comercial cliente, tal y como se muestra a continuación.

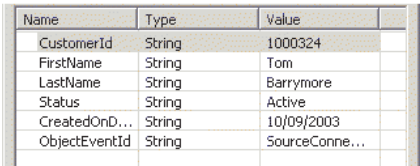

- 12. Pulse **Petición > Enviar** en la barra de menús para enviar el objeto comercial.
- 13. Céntrese en la instancia del Conector de pruebas que tiene el perfil "DestinationConnector" cargado. Si el panel "Lista de peticiones de OC" contiene **Customer.Create**, tal y como se muestra a continuación, significará que se ha recibido el objeto comercial cliente.

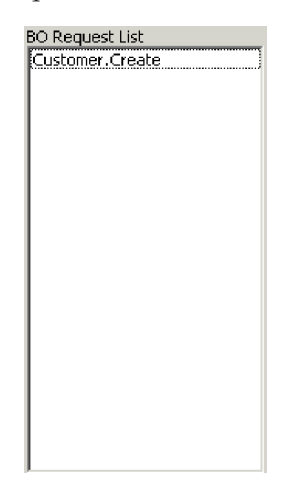

14. Efectúe una doble pulsación sobre el suceso **Customer.create** para verlo como un objeto comercial de respuesta. El diálogo "OC de respuesta" se muestra a

<span id="page-16-0"></span>continuación.

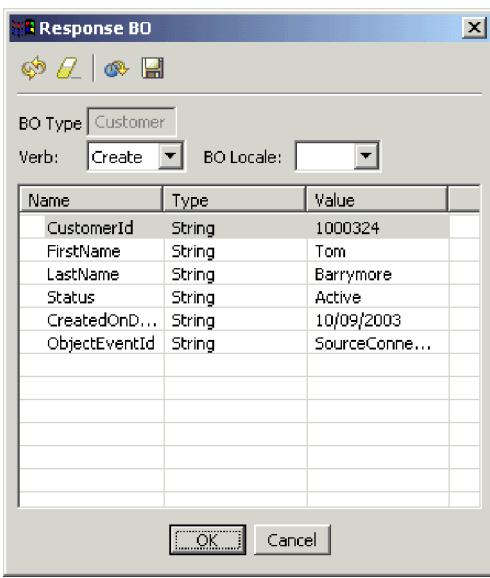

- 15. **Opcional:** Efectúe una doble pulsación en cada uno de los campos para editar los datos de la misma manera que una aplicación de destino asigna normalmente su propios valores exclusivos a los sucesos que procesa. Pulse **Aceptar** cuando haya finalizado la edición de los campos.
- 16. Pulse **Petición > Respuesta > Satisfactoria** en la barra de menús para emular la aplicación de destino procesando satisfactoriamente el objeto comercial y devolviéndolo a InterChange Server Express.
- 17. Cuando haya finalizado de enviar y responder a sucesos, pulse **Archivo > Salir** en la barra de menús del "Conector de pruebas" y, a continuación, pulse **Sí** cuando se le solicite cerrar el Conector de pruebas.

# **Utilización del Adaptador para JText para procesar archivos de texto**

El conector del Adaptador para JText puede convertir datos de objetos comerciales en archivos de texto y archivos de texto en datos de objetos comerciales, un hecho que le permite intercambiar objetos comerciales entre InterChange Server Express y aplicaciones basadas en archivos como, por ejemplo, sistemas principales. Aunque muchas aplicaciones gestionan sus datos comerciales a través de interfaces de programación de aplicaciones, algunas no lo hacen. Sin embargo, casi todas las aplicaciones son capaces de procesar archivos de texto, por lo que el Adaptador para JText se convierte en un componente de integración popular y potente.

El objeto de colaboración SystemTestObject intercambia datos utilizando una instancia del Adaptador para JText. Esta instancia se llama SystemTestConnector en este ejemplo SystemTest. Este ejemplo no representa una interfaz de integración típica ya que el intercambio de datos comerciales se produce entre aplicaciones separadas. Sin embargo, proporciona una manera independiente de las aplicaciones para validar la mayoría de los componentes que están involucrados normalmente en un intercambio del servidor de IBM WebSphere Business Integration Server Express.

SystemTestConnector sondea el directorio de datos que se encuentra dentro de la carpeta \\Samples\System de la instalación de IBM WebSphere Business

Integration Server Express. Esta carpeta de instalación contiene la carpeta Employee.in, que contiene un numero de registros para una entidad comercial de empleado.

Los siguientes datos representan un registro único de este tipo:

- ObjetoComercial = Empleado
- $\cdot$  Verbo = Create
- CuentaAtributos = 10
- $\cdot$  IDEmpleado = 14963840
- Nombre  $=$  Frank
- $\bullet$  Apellido = Jones
- NúmeroSeguridadSocial = 142-72-4050
- Salario =  $15.00$
- Horas  $= 40$
- v Comentarios = Contratado para iniciativa de diseños de chips
- Ingresos =  $1000000$
- $\cdot$  NúmeroTeléfono = 744-289-5848
- $\cdot$  IDSucesoObjeto = 0123456789

A este tipo de registro se hace referencia como un par nombre/valor, delimitado. Los nombres de metadatos como, por ejemplo, IDEmpleado, identifican los datos que representan. Los campos individuales se identifican mediante caracteres especiales como, por ejemplo, saltos de párrafos. Los registros individuales se identifican mediante caracteres especiales como, por ejemplo, el punto y coma (;).

El conector JText procesa el archivo Employee.in, convirtiendo los registros que contiene en objetos comerciales, y envía estos objetos comerciales a InterChange Server Express. Una colaboración, que aplica una cantidad pequeña de lógica comercial a los objetos, procesa los objetos comerciales. La colaboración vuelve a enviar los objetos a SystemTestConnector, que convertirá cada objeto comercial en un archivo en la carpeta de datos. SystemTestConnector utiliza la misma carpeta de datos para sondear buscando sucesos nuevos y para que se coloquen como salida los objetos comerciales que procesa. SystemTestConnector procesa recursivamente su propia salida, proporcionando un flujo constante de datos a través del sistema.

La plantilla de colaboración SystemTest, sobre la que se basan los objetos de colaboración, está diseñada para intentar una operación de formato de números de Java ilegal en un campo en algunos de los objetos comerciales que procesa la colaboración. Esta operación ilegal genera flujos anómalos por lo que podrá utilizar el Gestor de flujos para poder resolver anomalías en el sistema. Para obtener más información sobre el Gestor de flujos, consulte la publicación *System Administration Guide*.

Las siguientes instrucciones utilizan el Adaptador para JText para procesar archivos de texto a través de un par de interfaces del sistema.

**Nota:** Para estas instrucciones se asume que [InterChange](#page-11-0) Server Express y el Gestor del [sistema](#page-11-0) se han iniciado y que se ha verificado que los [conectores](#page-11-0) de pruebas y los objetos de [colaboración](#page-11-0) estén activos.

- <span id="page-18-0"></span>1. En la vista Gestión de componentes de InterChange Server del Gestor del sistema, pulse con el botón derecho sobre el objeto de colaboración **SystemTestObject** y, a continuación, pulse **Estadísticas** en la barra de menús para abrir la vista "Estadísticas".
	- **Nota:** La vista "Estadísticas" muestra información sobre los sucesos que una colaboración está procesando. La información de esta vista es muy útil cuando se está probando una interfaz de proceso comercial.
- 2. Pulse **Inicio > Programas > IBM WebSphere Business Integration Express > Ejemplos > SystemTest > Ejecutar ejemplo SystemTest** para ejecutar el archivo de proceso por lotes del ejemplo SystemTest. Este archivo de proceso por lotes inicia JTextConnector y copia un archivo que contiene datos de ejemplo a la carpeta sondeada por el conector.

La información que se visualiza dentro de la ventana de consola del ejemplo SystemTest se desplaza rápidamente cuando se inicia JTextConnector y, a continuación, sondea y procesa sucesos. Para leer la información registrada, pulse en la ventana de consola para seleccionarla, con lo que se pausará el proceso.

- 3. Pulse **Intro** para deseleccionar la ventana de consola, con lo que se reiniciará el proceso.
- 4. Si la ventana "Gestor del sistema" no se maximiza, pulse con el botón derecho sobre la barra del título de la ventana "Gestor del sistema" y, a continuación, pulse **Maximizar** en el menú de contexto para poder expandirla del todo.
- 5. La vista Estadísticas, que ha abierto anteriormente para el objeto de colaboración SystemTestObject en el Gestor del sistema, visualiza los contadores para el número total de sucesos procesados, cuántos sucesos han resultado satisfactorios y cuántos sucesos han resultado anómalos. La interfaz está diseñada para que falle de manera ocasional un suceso para que el usuario pueda ver flujos anómalos así como flujos satisfactorios.
- 6. Abra la carpeta *\\IBM\WebSphereServer\Samples\SystemTest\data*, que es la vía de acceso por omisión de la instalación para IBM WebSphere Business Integration Server Express en su máquina, para ver los archivos creados por el conector a medida que va procesando los datos.
- 7. Después de permitir que la interfaz se ejecute durante unos minutos, pulse con el botón derecho sobre **SystemTestConnector** en la vista Gestión de componentes de InterChange Server del Gestor del sistema y, a continuación, pulse **Concluir SystemTestConnector**.

# **Siguiente paso**

Después de completar las instrucciones proporcionadas en este capítulo, ya habrá verificado que InterChange Server Express se inicia y que los componentes principales del sistema de integración pueden desplegar, iniciar y procesar datos comerciales y que se pueden concluir. Esto indica que el sistema está instalado correctamente y que puede soportar el desarrollo, la prueba y la producción posteriores.

Sin embargo, debe *borrar* los objetos comerciales de la instalación antes de utilizar IBM WebSphere Business Integration Server Express. Vaya al Capítulo 5, ["Borrado](#page-42-0) de objetos [comerciales",](#page-42-0) en la página 35 y siga las instrucciones que se proporcionan para importar el archivo de paquete BIA\_BO\_BaseCollabBOs.jar a la biblioteca de componentes de integración WBIExpressLibrary y, a continuación, despliegue los objetos comerciales Cliente y Empleado hacia el servidor.

# <span id="page-20-0"></span>**Capítulo 3. Validación de la instalación de OS/400**

Este capítulo describe cómo utilizar los ejemplos SystemTest para validar el sistema después de instalar la edición  $OS/400$  del producto IBM<sup>(R)</sup> WebSphere<sup>(R)</sup> Business Integration Server Express V4.3.1.

**Nota:** Para las instrucciones de este capítulo, se asume que ha instalado satisfactoriamente la edición OS/400 del producto IBM WebSphere Business Integration Server Express y que ha instalado el componente Ejemplos desde la pantalla Instalar ejemplos durante la instalación, con lo que se habrán instalado los ejemplos SystemTest. Si todavía no ha instalado el producto IBM WebSphere Business Integration Server Express y los ejemplos SystemTest, consulte la publicación *Guía de instalación para OS/400 de WebSphere Business Integration Server Express*.

Antes de utilizar los ejemplos, tal y como se describe en la sección "Utilización del Conector de pruebas para ver los datos comerciales que se están procesando" y en la sección "Utilización del Adaptador para JText para procesar archivos de texto a través del sistema", deberá iniciar InterChange Server Express, iniciar el Gestor del sistema y conectar InterChange Server al mismo, registrar una instancia de InterChange Server Express y asegurarse de que todos los componentes necesarios estén funcionando adecuadamente.

Este capítulo incluye las siguientes acciones:

- v "Inicio de InterChange Server Express"
- v "Inicio del Gestor del [sistema"](#page-21-0) en la página 14
- v "Registro de una instancia de [InterChange](#page-21-0) Server Express" en la página 14
- v "Verificación de que todos los [componentes](#page-21-0) necesarios están funcionando [correctamente"](#page-21-0) en la página 14
- v "Utilización del Conector de pruebas para ver datos [comerciales"](#page-22-0) en la página [15](#page-22-0)
- v ["Utilización](#page-25-0) del Adaptador para JText para procesar archivos de texto" en la [página](#page-25-0) 18
- ["Siguiente](#page-18-0) paso" en la página 11
- **Nota:** Si ya ha iniciado InterChange Server Express y el Gestor del sistema y ha registrado una instancia de InterChange Server Express, empiece con la sección "Verificación de que todos los [componentes](#page-21-0) necesarios están funcionando [correctamente"](#page-21-0) en la página 14.

# **Inicio de InterChange Server Express**

Si ha instalado la Consola de WebSphere Business Integration, inicie el servidor utilizando la consola de OS/400 que se proporciona en el cliente Windows.

- 1. Pulse **Inicio > Programas > Consola de IBM WebSphere Business Integration > Consola**.
- 2. Escriba la información de OS/400, el nombre del sistema o dirección IP y el perfil de usuario y la contraseña.

**Importante:** El perfil de usuario debe tener la autorización especial \*JOBCTL.

3. Pulse **Iniciar servidor**, que está junto a la instancia QWBIDFT.

<span id="page-21-0"></span>Si no ha instalado la Consola de WebSphere Business Integration, inicie el "subsistema QWBISVR43" en el sistema OS/400 utilizando:

- v el mandato **STRSBS SBSD(QWBISVR43/QWBISVR43) CL**
- o
- v ejecute el script **submit\_ics\_server.sh**.
- **Nota:** Después de instalar IBM WebSphere Business Integration Server Express, el subsistema qwbisvr43 estará activo por omisión. Cuando ejecute el mandato STRSBS, el sistema le indicará si el subsistema está activo o no. Si lo está, es posible que la instancia del servidor QWBIDFT no se inicie con el mandato strsbs porque ya esté activa. Como resultado, es posible que QWBIDFT tenga que iniciarse a través:
	- v de la consola
	- o
	- v del script submit\_ics\_server.sh de QWBIDFT.

# **Inicio del Gestor del sistema**

Después de iniciar InterChange Server Express, inicie WebSphere Workbench y el Gestor del sistema.

Pulse **Inicio > Programas > IBM WebSphere Business Integration Express > Toolset Express > Administrativas > Gestor del sistema** para iniciar WebSphere Workbench.

Para obtener información sobre el Gestor del sistema, consulte la publicación *System Implementation Guide*.

#### **Registro de una instancia de InterChange Server Express**

Después de iniciar el Gestor del sistema, registre una instancia de InterChange Server Express.

- 1. Pulse **Ventana > Abrir perspectiva > Otros** en la barra de menús de WebSphere Workbench.
- 2. Efectúe una doble pulsación sobre el **Gestor del sistema**.
- 3. Pulse con el botón derecho sobre **Instancias de InterChange Server** en la vista "Gestión de componentes de InterChange Server" y, a continuación, pulse **Registrar servidor**.
- 4. Escriba **QWBIDFT** en el campo "Nombre de servidor".
- 5. Escriba **admin** en el campo "Nombre de usuario".
- 6. Escriba **null** en el campo "Contraseña".
- 7. Pulse **Guardar ID de usuario y contraseña**.
- 8. Pulse **Aceptar**.

# **Verificación de que todos los componentes necesarios están funcionando correctamente**

Después de iniciar el Gestor del sistema, verifique que todos los objetos de conector y de colaboración están funcionando correctamente.

1. Expanda la instancia del servidor **QWBIDFT**.

- <span id="page-22-0"></span>2. Expanda la carpeta **Conectores**. Se visualiza un *icono de flecha verde* junto a cada conector activo. Verifique que cada uno de los siguientes conectores está activo (marcados con un icono de flecha verde):
	- DestinationConnector
	- SourceConnector
	- SystemTestConnector
- 3. Si un conector no está activo, púlselo con el botón derecho y, a continuación, pulse **Iniciar** *nombre\_conector* en el menú de contexto.
- 4. Expanda la carpeta "Objetos de colaboración". Se visualiza un icono de flecha verde junto a cada objeto de colaboración activo. Verifique que cada uno de los siguientes objetos de colaboración está activo (marcados con un icono de flecha verde):
	- v CustomerSynchronization\_SourceToDestination
	- SystemTestObject
- 5. Si una colaboración no está activa, púlsela con el botón derecho y, a continuación, pulse **Iniciar** *nombre\_colaboración* en el menú de contexto.

# **Utilización del Conector de pruebas para ver datos comerciales**

El Conector de pruebas es una interfaz gráfica que presenta la estructura de un objeto comercial en una vista tabular. Los conectores intercambian datos con aplicaciones a través de la lógica comercial y, por lo tanto, no tienen una interfaz gráfica. El Conector de pruebas emula los conectores utilizando una vista gráfica, facilitando el entendimiento del rol de un conector en una interfaz mientras elimina la complejidad de la ejecución de conectores reales.

El objeto de colaboración CustomerSynchronization\_SourceToDestination prueba el sistema IBM WebSphere Business Integration Server Express enviando objetos comerciales desde una instancia del Conector de pruebas a otra. El objeto comercial cliente es plano en vez de horizontal. No contiene ningún otro objeto comercial. La plantilla de colaboración CustomerSynchronization envía objetos comerciales, que el conector de origen ha enviado en la interfaz, al conector de destino y no aplica ninguna lógica comercial digna de tener en cuenta. Las definiciones SourceConnector y DestinationConnector representan el componente del lado del servidor de un conector. No representan conectores ejecutables. Estas definiciones bastan para validar los subsistemas de IBM WebSphere Business Integration Server Express.

Las siguientes instrucciones utilizan el Conector de pruebas para emular conectores intercambiando datos a través del sistema IBM WebSphere Business Integration Server Express.

- **Nota:** Para estas instrucciones se asume que [InterChange](#page-20-0) Server Express y el Gestor del [sistema](#page-21-0) se han iniciado, que se ha registrado una [instancia](#page-21-0) de [InterChange](#page-21-0) Server Express y que se ha verificado que los [conectores](#page-21-0) de pruebas y los objetos de [colaboración](#page-21-0) están activos.
- 1. Correlación de una unidad de red con el sistema OS/400 (\\OS400system\root).
- 2. Pulse **Inicio > Programas > IBM WebSphere Business Integration Express > Toolset Express > Desarrollo > Conector de pruebas** para iniciar el Conector de pruebas.
- 3. Pulse **Archivo > Crear/Seleccionar perfil** en la barra de menús del "Conector de pruebas".
- 4. Seleccione **Archivo > Nuevo perfil** en la barra de menús del "Perfil del conector".
- 5. Pulse **Examinar** y vaya a la unidad correlacionada que ha establecido en el paso 1 en la [página](#page-22-0) 15. Vaya al directorio \QIBM\UserData\WBIServer43\QWBIDFT\, pulse para seleccionar el archivo "InterchangeSystem.cfg" y, a continuación, pulse **Abrir**.
	- **Nota:** Si está llevando a cabo esta acción para una instancia que haya creado con el script **create\_instance.sh**, utilice dicho nombre de instancia en vez de QWBIDFT.
- 6. En el campo "Nombre de conector", escriba **SourceConnector**.
- 7. En el campo "Servidor", escriba el nombre de servidor **QWBIDFT** o el nombre que ha utilizado con el script **create\_instance.sh**.
- 8. En el campo "Contraseña", escriba la contraseña del usuario de administración de ICS. Si no ha cambiado la contraseña después de la instalación, la contraseña será la palabra **null**.
- 9. Pulse para seleccionar el perfil **SourceConnector** y, a continuación, pulse **Aceptar**. El diálogo "Perfil del conector" se muestra a continuación con el perfil "SourceConnector" seleccionado.

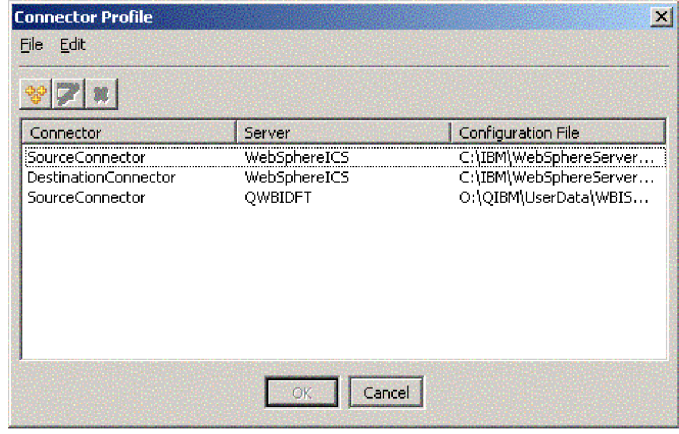

- 10. Pulse **Archivo > Conectar** en la barra de menús del "Conector de pruebas". Esta acción conecta la instancia actual del Conector de pruebas con el perfil SourceConnector cargado en el servidor.
- 11. Repita del paso 2 en la [página](#page-22-0) 15 al paso 9 para iniciar otra instancia del Conector de pruebas. Utilice **DestinationConnector** en vez de SourceConnector del paso 6 al paso 9.
- 12. Pulse **Archivo > Conectar** en la barra de menús del "Conector de pruebas". Esta acción conecta la instancia actual del Conector de pruebas con el perfil DestinationConnector cargado en el servidor.
- 13. En la instancia del Conector de pruebas que tiene el perfil SourceConnector cargado, pulse **Editar > Cargar OC** en la barra de menús.
- 14. En el diálogo "Abrir", vaya a **\QIBM\UserData\WBIServer43\QWBIDFT\Samples\SystemTest\** en la unidad correlacionada y, a continuación, pulse la carpeta **Customer.bo**. El

diálogo "Abrir" se muestra a continuación.

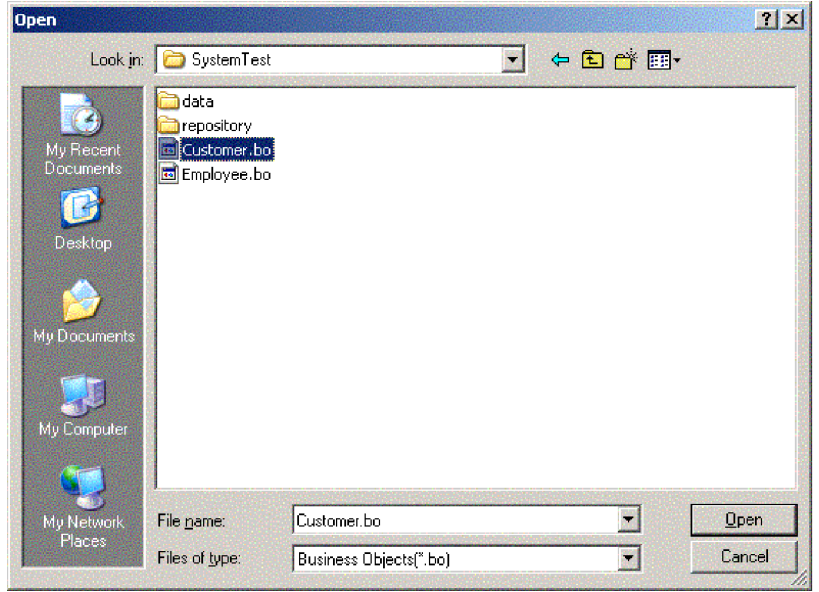

- 15. Pulse **Abrir** para abrir el archivo Customer.bo y visualizar el diálogo "Nueva instancia".
- 16. Escriba **Cliente\_0** en el campo "Entrar nombre" y, a continuación, pulse **Aceptar**.
- 17. Tenga en cuenta los valores como, por ejemplo, **FirstName, String, Tom**, de los campos del objeto comercial cliente, tal y como se muestra a continuación.

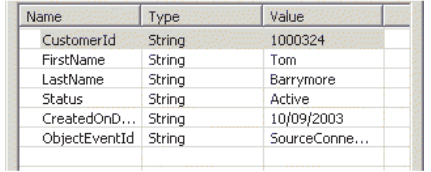

- 18. Pulse **Petición > Enviar** en la barra de menús para enviar el objeto comercial.
- 19. Céntrese en la instancia del Conector de pruebas que tiene el perfil DestinationConnector cargado. Si el panel "Lista de peticiones de OC" contiene **Customer.Create**, tal y como se muestra a continuación, significará

<span id="page-25-0"></span>que se ha recibido el objeto comercial cliente.

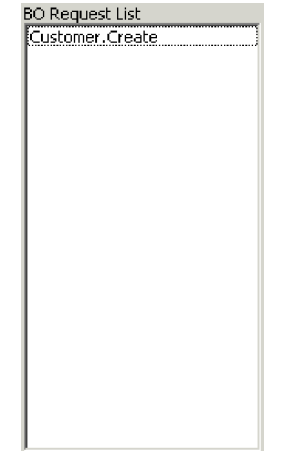

20. Efectúe una doble pulsación sobre el suceso "Customer.create" para verlo como un objeto comercial de respuesta. El diálogo OC de respuesta se muestra a continuación.

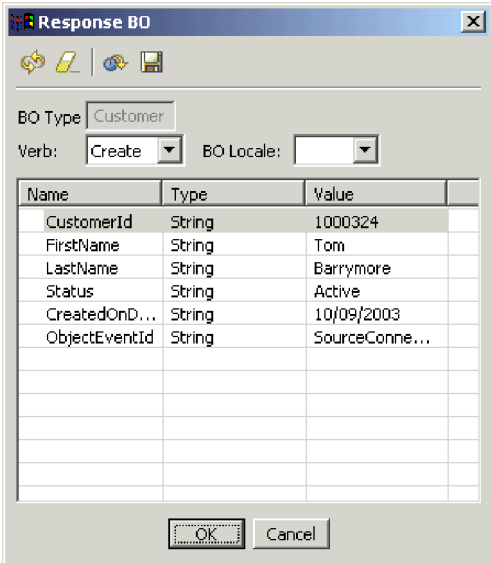

- 21. **Opcional:** Efectúe una doble pulsación en cada uno de los campos para editar los datos de la misma manera que una aplicación de destino asigna normalmente su propios valores exclusivos a los sucesos que procesa. Pulse **Aceptar** cuando haya finalizado la edición de los campos.
- 22. Pulse **Petición > Respuesta > Satisfactoria** en la barra de menús para emular la aplicación de destino procesando satisfactoriamente el objeto comercial y devolviéndolo a InterChange Server Express.
- 23. Cuando haya finalizado de enviar y responder a sucesos, pulse **Archivo > Salir** en la barra de menús del Conector de pruebas y, a continuación, pulse **Sí** cuando se le solicite cerrar el Conector de pruebas.

# **Utilización del Adaptador para JText para procesar archivos de texto**

El conector del Adaptador para JText puede convertir datos de objetos comerciales en archivos de texto y archivos de texto en datos de objetos comerciales, un hecho que le permite intercambiar objetos comerciales entre InterChange Server Express y aplicaciones basadas en archivos como, por ejemplo, sistemas principales. Aunque

muchas aplicaciones gestionan sus datos comerciales a través de interfaces de programación de aplicaciones, algunas no lo hacen. Sin embargo, casi todas las aplicaciones son capaces de procesar archivos de texto, por lo que el Adaptador para JText se convierte en un componente de integración popular y potente.

El objeto de colaboración SystemTestObject intercambia datos utilizando una instancia del Adaptador para JText. Esta instancia se llama SystemTestConnector en este ejemplo SystemTest. Este ejemplo no representa una interfaz de integración típica ya que el intercambio de datos comerciales se produce entre aplicaciones separadas. Sin embargo, proporciona una manera independiente de las aplicaciones para validar la mayoría de los componentes que están involucrados normalmente en un intercambio del servidor de IBM WebSphere Business Integration Server Express.

SystemTestConnector sondea el directorio de datos que se encuentra dentro de la carpeta \\Samples\System de la instalación de IBM WebSphere Business Integration Server Express. Esta carpeta de instalación contiene la carpeta Employee.in, que contiene un numero de registros para una entidad comercial de empleado.

Los siguientes datos representan un registro único de este tipo:

- ObjetoComercial = Empleado
- Verbo  $=$  Create
- CuentaAtributos = 10
- $\cdot$  IDEmpleado = 14963840
- Nombre  $=$  Frank
- Apellido = Jones
- NúmeroSeguridadSocial = 142-72-4050
- Salario =  $15.00$
- Horas  $= 40$
- v Comentarios = Contratado para iniciativa de diseños de chips
- Ingresos =  $1000000$
- $\cdot$  NúmeroTeléfono = 744-289-5848
- IDSucesoObjeto =  $0123456789$

A este tipo de registro se hace referencia como un par nombre/valor, delimitado. Los nombres de metadatos como, por ejemplo, IDEmpleado, identifican los datos que representan. Los campos individuales se identifican mediante caracteres especiales como, por ejemplo, saltos de párrafos. Los registros individuales se identifican mediante caracteres especiales como, por ejemplo, el punto y coma (;).

El conector JText procesa el archivo Employee.in, convirtiendo los registros que contiene en objetos comerciales, y envía estos objetos comerciales a InterChange Server Express. Una colaboración, que aplica una cantidad pequeña de lógica comercial a los objetos, procesa los objetos comerciales. La colaboración vuelve a enviar los objetos a SystemTestConnector, que convertirá cada objeto comercial en un archivo en la carpeta de datos. SystemTestConnector utiliza la misma carpeta de datos para sondear buscando sucesos nuevos y para que se coloquen como salida los objetos comerciales que procesa. SystemTestConnector procesa recursivamente su propia salida, proporcionando un flujo constante de datos a través del sistema.

La plantilla de colaboración SystemTest, sobre la que se basan los objetos de colaboración, está diseñada para intentar una operación de formato de números de Java ilegal en un campo en algunos de los objetos comerciales que procesa la colaboración. Esta operación ilegal genera flujos anómalos por lo que podrá utilizar el Gestor de flujos para poder resolver anomalías en el sistema. Para obtener más información sobre el Gestor de flujos, consulte la publicación *System Administration Guide*.

Las siguientes instrucciones utilizan el Adaptador para JText para procesar archivos de texto a través de un par de interfaces del sistema.

- **Nota:** Para estas instrucciones se asume que [InterChange](#page-20-0) Server Express y el Gestor del [sistema](#page-21-0) se han iniciado, que se ha registrado una [instancia](#page-21-0) de [InterChange](#page-21-0) Server Express y que se ha verificado que los [conectores](#page-21-0) de pruebas y los objetos de [colaboración](#page-21-0) están activos.
- 1. En la vista Gestión de componentes de InterChange Server del Gestor del sistema, pulse con el botón derecho sobre el objeto **CustomerSynchronization\_SourceToDestination::CustomerSynchronization collaboration** y, a continuación, pulse **Estadísticas** en la barra de menús para abrir la vista Estadísticas.
	- **Nota:** La vista Estadísticas muestra información sobre los sucesos que una colaboración está procesando. La información de esta vista es muy útil cuando se está probando una interfaz de proceso comercial.
- 2. Repita del paso 1 anterior para el objeto "SystemTestObject::SystemTest collaboration".
- 3. Desde la entrada de mandatos de "OS/400, ejecute el **mandato CL QSH**. A continuación, escriba

**/QIBM/UserData/WBIServer43/QWBIDFT/Samples/SystemTest/start\_SystemTest.sh** para ejecutar un script del shell. El script del shell inicia JTextConnector y, a continuación, copia un archivo de datos de ejemplo al directorio sondeado por el conector.

La información que se visualiza dentro de la ventana de consola del "ejemplo SystemTest" se desplaza rápidamente cuando se inicia JTextConnector y, a continuación, sondea y procesa sucesos.

- 4. Si la ventana Gestor del sistema no se maximiza, pulse con el botón derecho sobre la barra del título de la ventana Gestor del sistema y, a continuación, pulse Maximizar en el menú de contexto para poder expandirla del todo. Si el Gestor del sistema no se maximiza, la visualización de gráficos a la que se hace referencia en el siguiente paso no se verá inicialmente en la vista.
- 5. La vista Estadísticas, que ha abierto para el objeto de colaboración SystemTestObject en el Gestor del sistema, visualiza los contadores para el número total de sucesos procesados, cuántos sucesos han resultado satisfactorios y cuántos sucesos han resultado anómalos. La interfaz está diseñada para que falle de manera ocasional un suceso para que el usuario pueda ver flujos anómalos así como flujos satisfactorios.
- 6. Vaya a la carpeta

/QIBM/UserData/WBIServer43/QWBIDFT/Samples/SystemTest/data que se encuentra dentro de la instalación para ver los archivos creados por el conector a medida que va procesando los datos.

7. Después de permitir que la interfaz se ejecute durante unos minutos, pulse con el botón derecho sobre **SystemTestConnector** en la vista Gestión de componentes de InterChange Server del Gestor del sistema y, a continuación, pulse **Concluir SystemTestConnector**.

# <span id="page-28-0"></span>**Siguiente paso**

Después de completar las instrucciones proporcionadas en este capítulo, ya habrá verificado que InterChange Server Express se inicia y que los componentes principales del sistema de integración pueden desplegar, iniciar y procesar datos comerciales y que se pueden concluir. Esto indica que el sistema está instalado correctamente y que puede soportar el desarrollo, la prueba y la producción posteriores.

Sin embargo, debe *borrar* los objetos comerciales de la instalación antes de utilizar IBM WebSphere Business Integration Server Express. Vaya al Capítulo 5, ["Borrado](#page-42-0) de objetos [comerciales",](#page-42-0) en la página 35 y siga las instrucciones que se proporcionan para importar el archivo de paquete BIA\_BO\_BaseCollabBOs.jar a la biblioteca de componentes de integración WBIExpressLibrary y, a continuación, despliegue los objetos comerciales Cliente y Empleado hacia el servidor.

# <span id="page-30-0"></span>**Capítulo 4. Validación de la instalación en Linux**

Este capítulo describe cómo utilizar los ejemplos SystemTest para validar el sistema después de instalar la edición Linux del producto  $IBM^{(R)}$  WebSphere<sup>(R)</sup> Business Integration Server Express V4.3.1.

**Nota:** Este documento asume que ha instalado satisfactoriamente la edición Linux del producto IBM WebSphere Business Integration Server Express y que ha instalado el componente Ejemplos desde la pantalla Instalar ejemplos durante la instalación, con lo que se habrán instalado los ejemplos SystemTest. Si todavía no ha instalado el producto IBM WebSphere Business Integration Server Express y los ejemplos SystemTest, consulte la publicación *Guía de instalación para Linux de WebSphere Business Integration Server Express*.

Antes de utilizar los ejemplos, tal y como se describe en la sección "Utilización del Conector de pruebas para ver los datos comerciales que se están procesando" y en la sección "Utilización del Adaptador para JText para procesar archivos de texto a través del sistema", deberá iniciar InterChange Server Express, iniciar el Gestor del sistema y conectar InterChange Server al mismo, registrar una instancia de InterChange Server Express y asegurarse de que todos los componentes necesarios estén funcionando adecuadamente.

Este capítulo incluye las siguientes acciones:

- v "Instalación de Toolset Express"
- v "Inicio de [InterChange](#page-33-0) Server Express" en la página 26
- v "Inicio del Gestor del [sistema"](#page-33-0) en la página 26
- v "Registro de una instancia de [InterChange](#page-33-0) Server Express" en la página 26
- v "Verificación de que todos los [componentes](#page-34-0) necesarios están funcionando [correctamente"](#page-34-0) en la página 27
- v "Utilización del Conector de pruebas para ver datos [comerciales"](#page-34-0) en la página [27](#page-34-0)
- v ["Utilización](#page-38-0) del Adaptador para JText para procesar archivos de texto" en la [página](#page-38-0) 31
- ["Siguiente](#page-41-0) paso" en la página 34
- **Nota:** Si ya ha instalado Toolset Express, iniciado InterChange Server Express y el Gestor del sistema y registrado una instancia de InterChange Server Express, empiece con la sección "Verificación de que todos los [componentes](#page-34-0) necesarios están funcionando [correctamente"](#page-34-0) en la página 27.

# **Instalación de Toolset Express**

Antes de utilizar los ejemplos SystemTest para validar el sistema, deberá instalar Toolset Express en el cliente Windows.

Durante el proceso de instalación de Toolset Express, deberá especificar la dirección IP de InterChange Server Express. Vaya al archivo %CROSSWORLDS%\bin\CWSharedEnv.bat y compruebe la entrada ORB\_HOST=SERVER\_HOST\_IP para encontrar la dirección IP en la que está ubicado su servidor.

- 1. En una máquina cliente Windows, efectúe una doble pulsación sobre **launchpad.exe** para iniciar el Área de ejecución.
	- **Nota:** Las Herramientas de desarrollo sólo están disponibles en Windows 2000 y Windows XP. Si desea instalar el conjunto de herramientas completo, deberá instalar Toolset Express en Windows 2000 o Windows XP.
- 2. En el panel "Bienvenido", pulse **Instalar producto**. El "panel Bienvenido" se muestra a continuación.

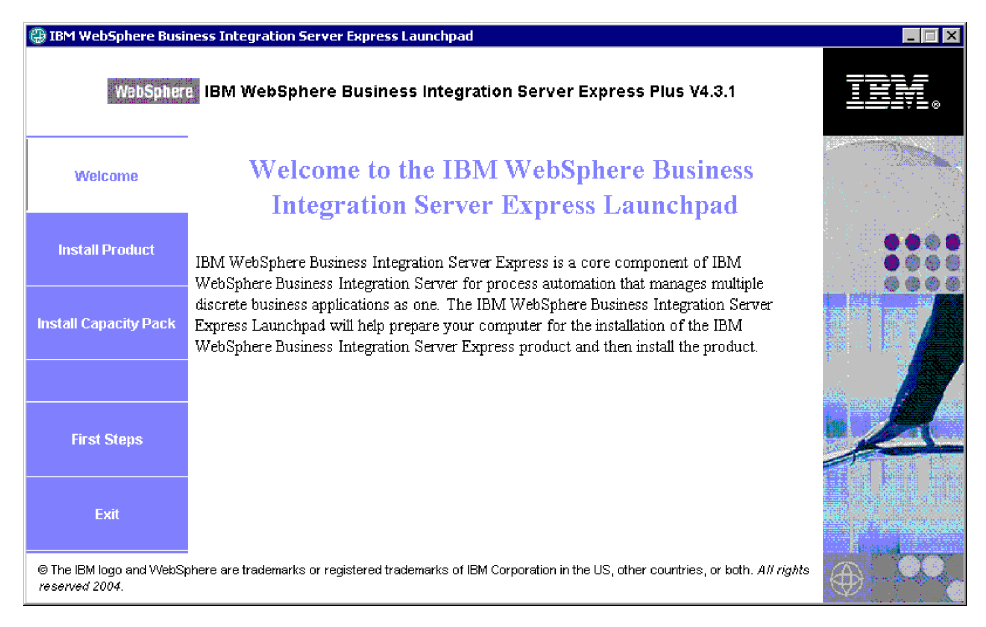

- 3. En la página "Instalar servidor", asegúrese de que el recuadro de selección de InterChange Server Express **no** esté seleccionado y, a continuación, pulse **Siguiente**.
- 4. En la página "Instalar herramientas", pulse para seleccionar las **herramientas administrativas** y las **herramientas de desarrollo** y, a continuación, pulse **Siguiente**. El panel "Instalar herramientas" se muestra a continuación.

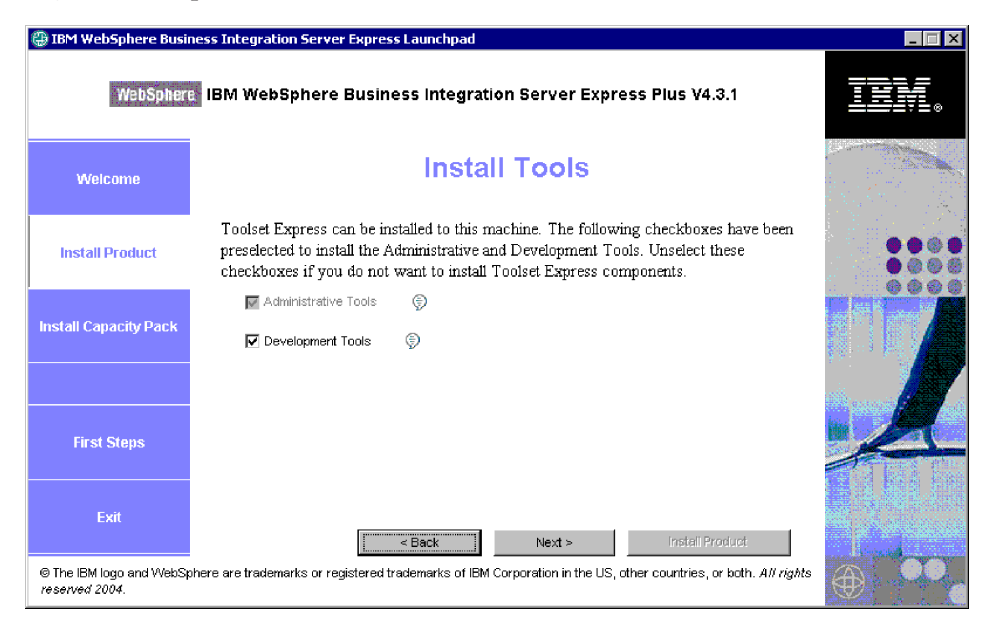

5. En la página "Instalar adaptadores", asegúrese de que **no** haya seleccionado ningún adaptador y, a continuación, pulse **Siguiente**.

**Importante:** Si ha instalado IBM WebSphere Business Integration Express en Windows XP, ignore este paso ya que la página "Instalar adaptador" no aparece en la instalación de Windows XP.

- 6. En el panel "Instalar ejemplos", asegúrese de que **no** se hayan seleccionado los ejemplos y, a continuación, pulse **Siguiente**.
- 7. En el panel "Requisitos previos de software", instale el software de terceros que sea necesario. El panel "Requisitos previos de software" se muestra a continuación.

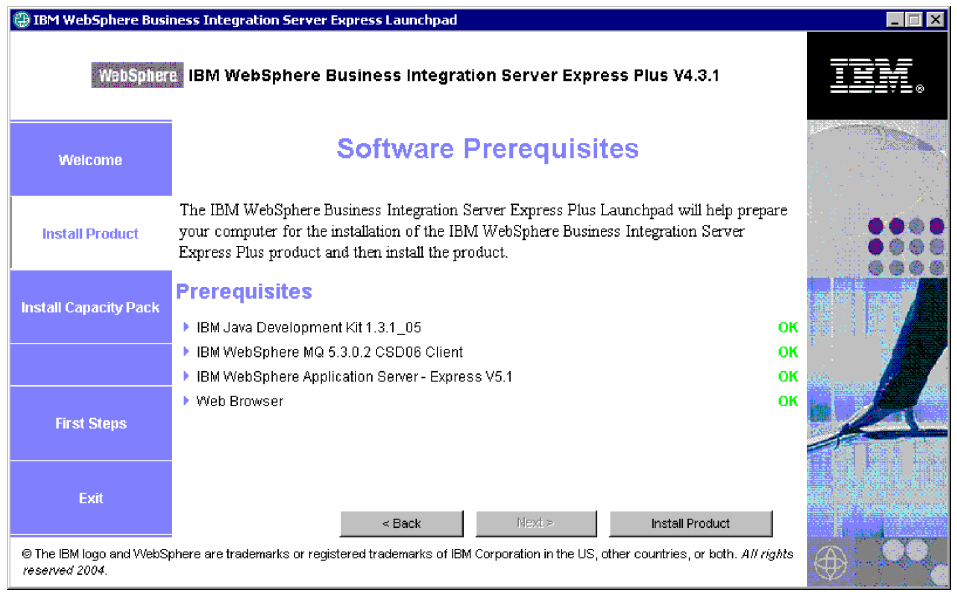

- 8. Pulse **Instalar producto** para iniciar el programa de instalación.
- 9. En el panel "Acuerdo de licencia de software", acepte la licencia y, a continuación, pulse **Siguiente**.
- 10. En el panel "Destino", especifique la carpeta en la que desea instalar Toolset Express y, a continuación, pulse **Siguiente**.
- 11. En el panel "Servidor de nombres", especifique la dirección IP del servidor de IBM WebSphere Business Integration Server Express y, a continuación, pulse **Siguiente** para iniciar la instalación de Toolset Express. El panel "Configuración del servidor de nombres" se muestra a continuación.

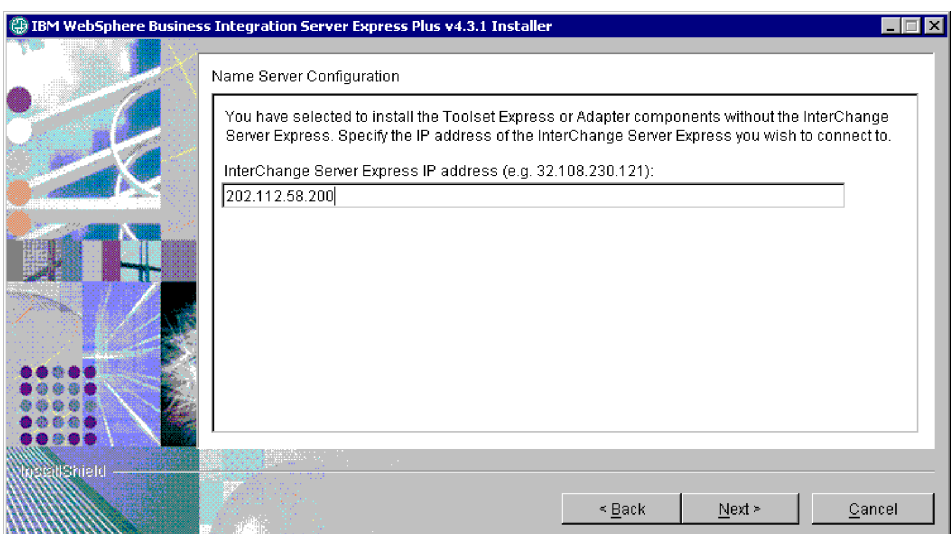

<span id="page-33-0"></span>12. Una vez se haya finalizado la instalación, pulse **Finalizar**. El panel "Finalizar instalación" se muestra a continuación.

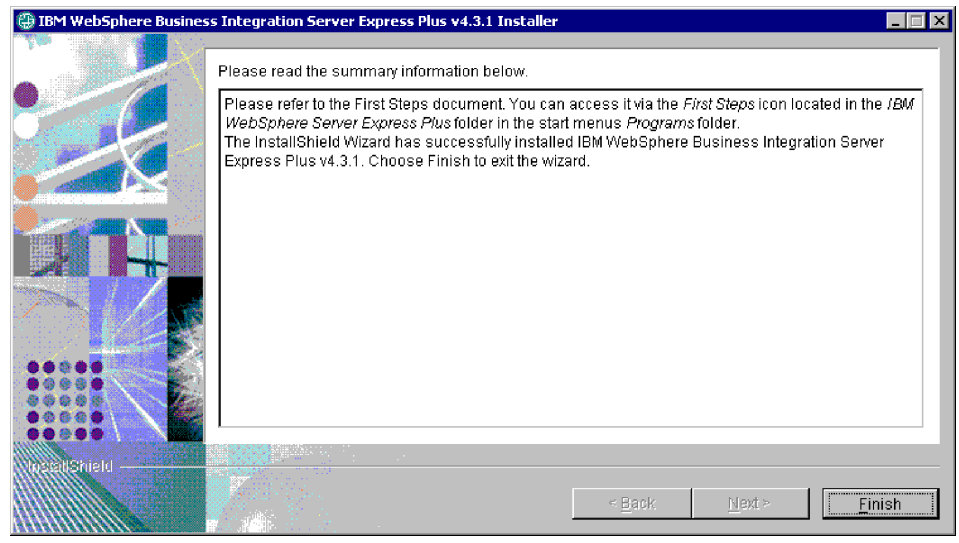

# **Inicio de InterChange Server Express**

Ejecute los siguientes scripts para iniciar InterChange Server Express.

- 1. \$cd/home/USER/IBM/WebSphereServer/bin o \$cd/ProductDir/bin
- 2. \$/ics\_manager -start

**Notas:** En los scripts que se muestran anteriormente:

- v ″\$″ es el indicador de línea de mandatos de Linux.
- v ″cd″ es un mandato que se utiliza para cambiar los directorios.
- v ″bin″ es una carpeta dentro del directorio de instalación del producto.

InterChange Server Express inicia de manera automática Persistent Naming Server.

## **Inicio del Gestor del sistema**

Después de iniciar InterChange Server Express, inicie WebSphere Workbench y el Gestor del sistema.

En el cliente Windows, pulse **Inicio > Programas > IBM WebSphere Business Integration Express > Toolset Express > Administrativas > Gestor del sistema** para iniciar WebSphere Workbench.

Para obtener información sobre el Gestor del sistema, consulte la publicación *System Implementation Guide*.

# **Registro de una instancia de InterChange Server Express**

Después de iniciar el Gestor del sistema, registre InterChange Server Express.

- 1. Verifique los siguientes valores:
	- a. Asegúrese de que el cliente Windows pueda acceder correctamente al servidor de nombres. Compruebe que ORB\_HOST está establecido de manera correcta en el archivo CWSharedEnv.bat del cliente Windows efectuando lo siguiente: **set ORB\_HOST=***dirección\_ip*

<span id="page-34-0"></span>**Nota:** De manera alternativa, puede establecer **ORB\_HOST=smb-redhat**, y, a continuación, añadir la línea *dirección\_ip* **smb-redhat** en el archivo %windir%\system32\drivers\etc\hosts.

b. Asegúrese de que el servidor de nombres pueda recuperar la dirección IP del servidor Linux por el nombre. Vaya al archivo file/etc/hosts, ábralo y compruebe si tiene entradas similares a las siguientes líneas:

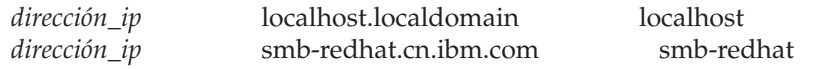

- 2. Pulse con el botón derecho sobre **Instancias de InterChange Server** en la vista Gestión de componentes de InterChange Server y, a continuación, pulse **Registrar servidor**.
- 3. Escriba **WebSphereICS** en el campo "Nombre de servidor".
- 4. Escriba **admin** en el campo "Nombre de usuario".
- 5. Escriba **null** en el campo "Contraseña".
- 6. Pulse **Guardar ID de usuario y contraseña**.
- 7. Pulse **Aceptar**.

# **Verificación de que todos los componentes necesarios están funcionando correctamente**

Después de iniciar el Gestor del sistema, verifique que todos los objetos de conector y de colaboración están funcionando correctamente.

- 1. Expanda la instancia del servidor **WebSphereICS**.
- 2. Expanda la carpeta **Conectores**. Se visualiza un *icono de flecha verde* junto a cada conector activo. Verifique que cada uno de los siguientes conectores está activo (marcados con un icono de flecha verde):
	- DestinationConnector
	- SourceConnector
	- SystemTestConnector
- 3. Si una colaboración no está activa, púlsela con el botón derecho y, a continuación, pulse **Iniciar** *nombre\_conector* en el menú de contexto.
- 4. Expanda la carpeta **Objetos de colaboración**. Se visualiza un icono de flecha verde junto a cada objeto de colaboración activo. Verifique que cada uno de los siguientes objetos de colaboración está activo (marcados con un icono de flecha verde):
	- v CustomerSynchronization\_SourceToDestination
	- SystemTestObject
- 5. Si un conector no está activo, púlselo con el botón derecho y, a continuación, pulse **Iniciar** *nombre\_colaboración* en el menú de contexto.

# **Utilización del Conector de pruebas para ver datos comerciales**

El Conector de pruebas es una interfaz gráfica que presenta la estructura de un objeto comercial en una vista tabular. Los conectores intercambian datos con aplicaciones a través de la lógica comercial y, por lo tanto, no tienen una interfaz gráfica. El Conector de pruebas emula los conectores utilizando una vista gráfica, facilitando el entendimiento del rol de un conector en una interfaz mientras elimina la complejidad de la ejecución de conectores reales.

El objeto de colaboración CustomerSynchronization\_SourceToDestination prueba el sistema IBM WebSphere Business Integration Server Express enviando objetos comerciales desde una instancia del Conector de pruebas a otra. El objeto comercial cliente es plano en vez de horizontal. No contiene ningún otro objeto comercial. La plantilla de colaboración CustomerSynchronization envía objetos comerciales, que el conector de origen ha enviado en la interfaz, al conector de destino y no aplica ninguna lógica comercial digna de tener en cuenta. Las definiciones SourceConnector y DestinationConnector representan el componente del lado del servidor de un conector. No representan conectores ejecutables. Estas definiciones bastan para validar los subsistemas de IBM WebSphere Business Integration Server Express.

Las siguientes instrucciones utilizan el Conector de pruebas para emular conectores intercambiando datos a través del sistema IBM WebSphere Business Integration Server Express.

- **Nota:** Para estas instrucciones se asume que [InterChange](#page-33-0) Server Express y el Gestor del [sistema](#page-33-0) se han iniciado, que se ha registrado una [instancia](#page-33-0) de [InterChange](#page-33-0) Server Express y que se ha verificado que los [conectores](#page-34-0) de pruebas y los objetos de [colaboración](#page-34-0) están activos.
- 1. Pulse **Inicio > Programas > IBM WebSphere Business Integration Express > Desarrollo > Conector de pruebas** para iniciar el Conector de pruebas.
- 2. Pulse **Archivo > Crear/Seleccionar perfil** en la barra de menús del Conector de pruebas.
- 3. Pulse para seleccionar el perfil **SourceConnector** y, a continuación, pulse **Aceptar**. El diálogo "Perfil del conector" se muestra a continuación con el perfil SourceConnector seleccionado.

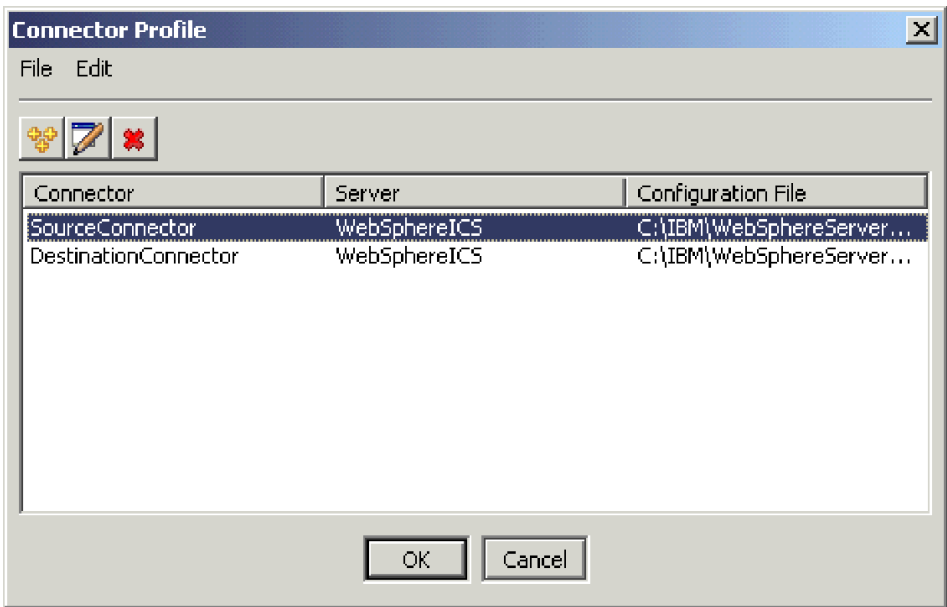

- 4. Pulse **Archivo > Conectar** en la barra de menús del "Conector de pruebas". Esta acción conecta la instancia actual del Conector de pruebas con el perfil SourceConnector cargado en el servidor.
- 5. Repita del paso [1](#page-12-0) al paso 4 en la [página](#page-13-0) 6 para iniciar otra instancia del Conector de pruebas. Especifique el perfil **DestinationConnector** en vez de SourceConnector en el paso [3.](#page-12-0) El diálogo "Perfil del conector" se muestra a continuación con el perfil DestinationConnector seleccionado.

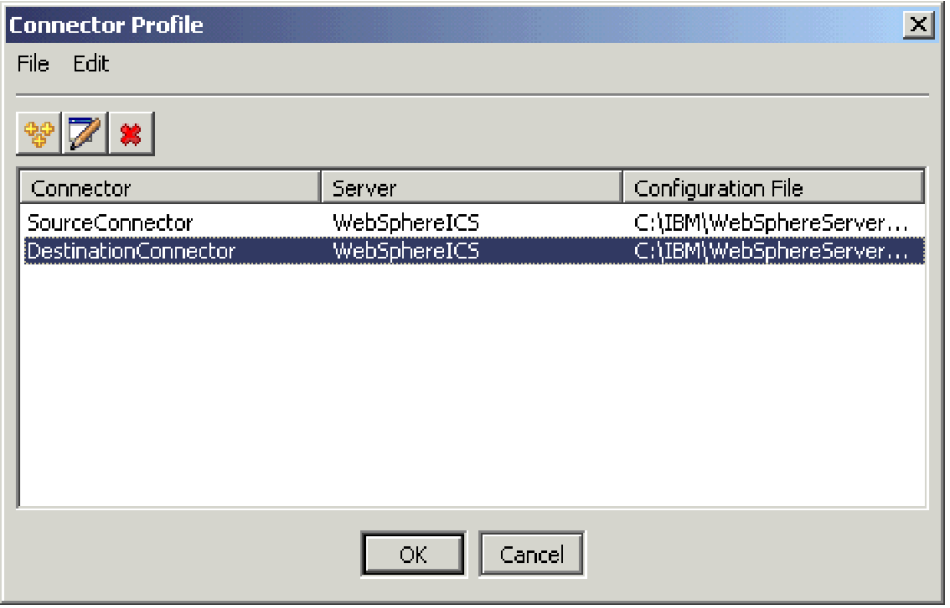

- 6. Pulse **Archivo > Conectar** en la barra de menús del "Conector de pruebas". Esta acción conecta la instancia actual del Conector de pruebas con el perfil DestinationConnector cargado en el servidor.
- 7. En la instancia del Conector de pruebas que tiene el perfil SourceConnector cargado, pulse **Editar > Cargar OC** en la barra de menús.
- 8. En el diálogo "Abrir", vaya a **\DirProducto\Samples\SystemTest** y, a continuación, abra la carpeta **Customer.bo**. El diálogo "Abrir" se muestra a continuación.

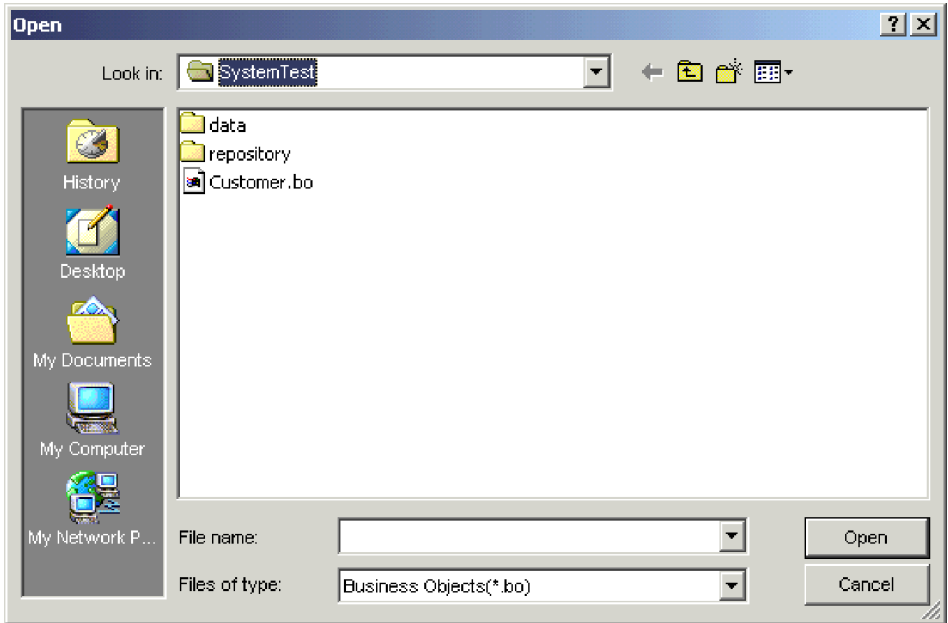

- 9. Pulse **Abrir** para abrir el archivo Customer.bo y visualizar el diálogo "Nueva instancia".
- 10. Escriba **Cliente\_0** en el campo "Entrar nombre" y, a continuación, pulse **Aceptar**. El diálogo "Nueva instancia", con el Cliente\_0 escrito en el campo

"Entrar nombre", se muestra a continuación.

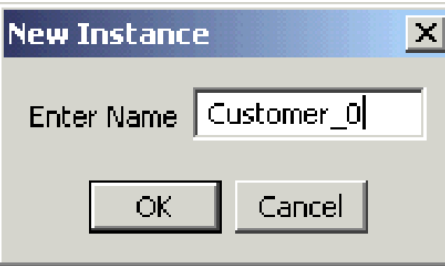

11. Tenga en cuenta los valores como, por ejemplo, **FirstName, String, Tom**, de los campos del objeto comercial cliente, tal y como se muestra a continuación.

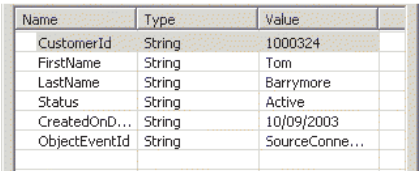

- 12. Pulse **Petición > Enviar** en la barra de menús para enviar el objeto comercial.
- 13. Céntrese en la instancia del Conector de pruebas que tiene el perfil DestinationConnector cargado. Si el panel "Lista de peticiones de OC" contiene **Customer.Create**, tal y como se muestra a continuación, significará que se ha recibido el objeto comercial cliente.

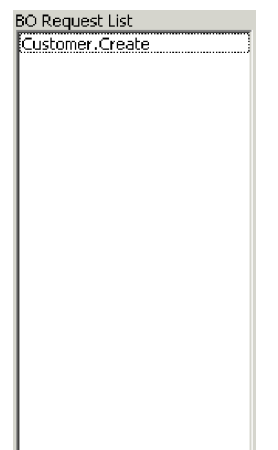

14. Efectúe una doble pulsación sobre el suceso **Customer.create** para verlo como un objeto comercial de respuesta. El diálogo "OC de respuesta" se muestra a

<span id="page-38-0"></span>continuación.

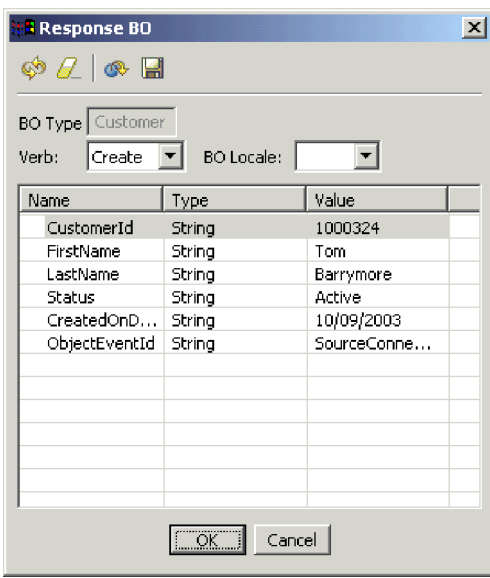

- 15. **Opcional:** Efectúe una doble pulsación en cada uno de los campos para editar los datos de la misma manera que una aplicación de destino asigna normalmente su propios valores exclusivos a los sucesos que procesa. Pulse **Aceptar** cuando haya finalizado la edición de los campos.
- 16. Pulse **Petición > Respuesta > Satisfactoria** en la barra de menús para emular la aplicación de destino procesando satisfactoriamente el objeto comercial y devolviéndolo a InterChange Server Express.
- 17. Cuando haya finalizado de enviar y responder a sucesos, pulse **Archivo > Salir** en la barra de menús del Conector de pruebas y, a continuación, pulse **Sí** cuando se le solicite cerrar el Conector de pruebas.

# **Utilización del Adaptador para JText para procesar archivos de texto**

El conector del Adaptador para JText puede convertir datos de objetos comerciales en archivos de texto y archivos de texto en datos de objetos comerciales, un hecho que le permite intercambiar objetos comerciales entre InterChange Server Express y aplicaciones basadas en archivos como, por ejemplo, sistemas principales. Aunque muchas aplicaciones gestionan sus datos comerciales a través de interfaces de programación de aplicaciones, algunas no lo hacen. Sin embargo, casi todas las aplicaciones son capaces de procesar archivos de texto, por lo que el Adaptador para JText se convierte en un componente de integración popular y potente.

El objeto de colaboración SystemTestObject intercambia datos utilizando una instancia del Adaptador para JText. Esta instancia se llama SystemTestConnector en este ejemplo SystemTest. Este ejemplo no representa una interfaz de integración típica ya que el intercambio de datos comerciales se produce entre aplicaciones separadas. Sin embargo, proporciona una manera independiente de las aplicaciones para validar la mayoría de los componentes que están involucrados normalmente en un intercambio del servidor de IBM WebSphere Business Integration Server Express.

SystemTestConnector sondea la carpeta de datos que se encuentra dentro de la carpeta /ProductDir/Samples/SystemTest de la instalación de IBM WebSphere

Business Integration Server Express. Esta carpeta de instalación contiene la carpeta Employee.in, que contiene un numero de registros para una entidad comercial de empleado.

Los siguientes datos representan un registro único de este tipo:

- ObjetoComercial = Empleado
- $\cdot$  Verbo = Create
- CuentaAtributos = 10
- $\cdot$  IDEmpleado = 14963840
- Nombre  $=$  Frank
- $\bullet$  Apellido = Jones
- NúmeroSeguridadSocial = 142-72-4050
- Salario =  $15.00$
- Horas  $= 40$
- v Comentarios = Contratado para iniciativa de diseños de chips
- Ingresos =  $1000000$
- $\cdot$  NúmeroTeléfono = 744-289-5848
- $\cdot$  IDSucesoObjeto = 0123456789

A este tipo de registro se hace referencia como un par nombre/valor, delimitado. Los nombres de metadatos como, por ejemplo, IDEmpleado, identifican los datos que representan. Los campos individuales se identifican mediante caracteres especiales como, por ejemplo, saltos de párrafos. Los registros individuales se identifican mediante caracteres especiales como, por ejemplo, el punto y coma (;).

El conector JText procesa el archivo Employee.in, convirtiendo los registros que contiene en objetos comerciales, y envía estos objetos comerciales a InterChange Server Express. Una colaboración, que aplica una cantidad pequeña de lógica comercial a los objetos, procesa los objetos comerciales. La colaboración vuelve a enviar los objetos a SystemTestConnector, que convertirá cada objeto comercial en un archivo en la carpeta de datos. SystemTestConnector utiliza la misma carpeta de datos para sondear buscando sucesos nuevos y para que se coloquen como salida los objetos comerciales que procesa. SystemTestConnector procesa recursivamente su propia salida, proporcionando un flujo constante de datos a través del sistema.

La plantilla de colaboración SystemTest, sobre la que se basan los objetos de colaboración, está diseñada para intentar una operación de formato de números de Java ilegal en un campo en algunos de los objetos comerciales que procesa la colaboración. Esta operación ilegal genera flujos anómalos por lo que podrá utilizar el Gestor de flujos para poder resolver anomalías en el sistema. Para obtener más información sobre el Gestor de flujos, consulte la publicación *System Administration Guide*.

Las siguientes instrucciones utilizan el Adaptador para JText para procesar archivos de texto a través de un par de interfaces del sistema.

- **Nota:** Para estas instrucciones se asume que [InterChange](#page-33-0) Server Express y el Gestor del [sistema](#page-33-0) se han iniciado, que se ha registrado una [instancia](#page-33-0) de [InterChange](#page-33-0) Server Express y que se ha verificado que los [conectores](#page-34-0) de pruebas y los objetos de [colaboración](#page-34-0) están activos.
- 1. Ejecute el archivo de shell
	- /DirProducto/Samples/SystemTest/start\_SystemTest.sh en el InterChange

Server de Linux para iniciar JTextConnector y copie un archivo de datos de ejemplo en la carpeta sondeada por el conector.

La información que se visualiza dentro de la ventana de consola del "ejemplo SystemTest" se desplaza rápidamente cuando se inicia JTextConnector y, a continuación, sondea y procesa sucesos. A continuación se muestra un ejemplo de la información registrada cronológicamente.

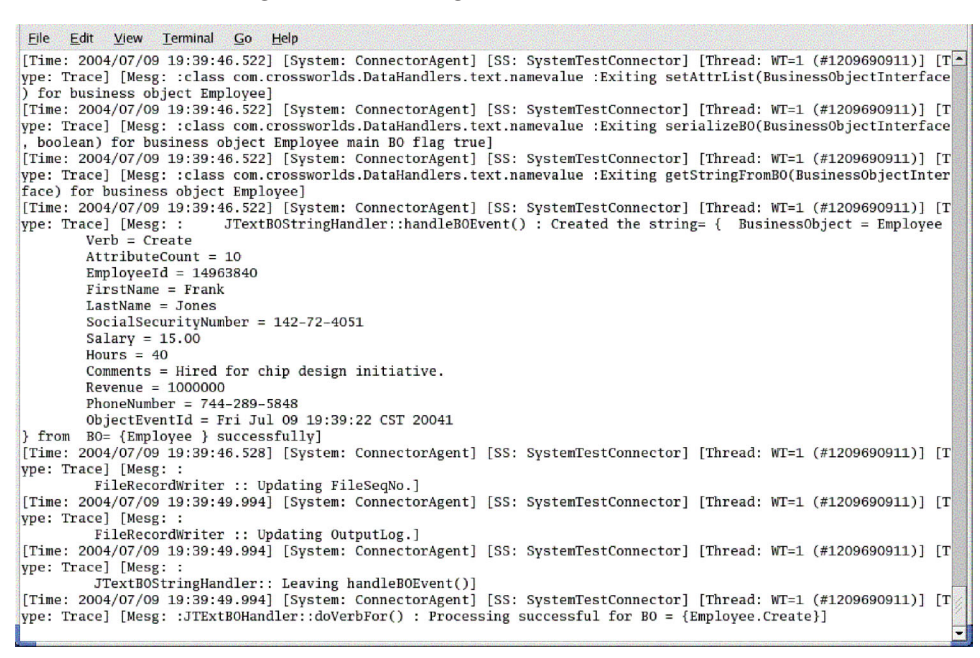

2. En la vista Gestión de componentes de InterChange Server del Gestor del sistema, pulse con el botón derecho sobre el objeto de colaboración **SystemTestObject** y, a continuación, pulse **Estadísticas** en la barra de menús para abrir la vista Estadísticas.

**Nota:** La vista Estadísticas muestra información sobre los sucesos que una colaboración está procesando. La información de esta vista es muy útil cuando se está probando una interfaz de proceso comercial.

- 3. Si la ventana Gestor del sistema no se maximiza, pulse con el botón derecho sobre la barra del título de la ventana Gestor del sistema y, a continuación, pulse **Maximizar** en el menú de contexto para poder expandirla del todo.
- 4. La vista Estadísticas, que ha abierto para el objeto de colaboración SystemTestObject en el Gestor del sistema en el paso 2, visualiza los contadores para el número total de sucesos procesados, cuántos sucesos han resultado satisfactorios y cuántos sucesos han resultado anómalos. La interfaz está diseñada para que falle de manera ocasional un suceso para que el usuario pueda ver flujos anómalos así como flujos satisfactorios. La vista Estadísticas se

#### muestra a continuación.

<span id="page-41-0"></span>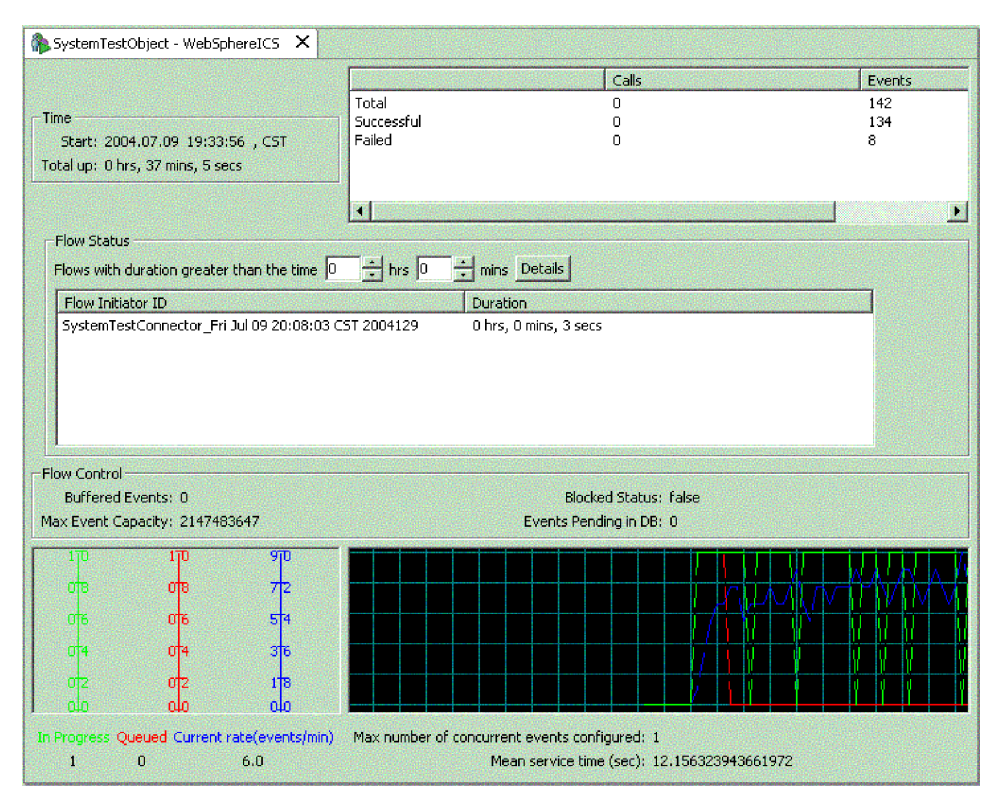

- 5. Vaya y abra la carpeta */DirProducto/Samples/SystemTest/data*, que es la vía de acceso por omisión de la instalación para IBM WebSphere Business Integration Server Express en su máquina, para ver los archivos creados por el conector a medida que va procesando los datos.
- 6. Después de permitir que la interfaz se ejecute durante unos minutos, pulse con el botón derecho sobre **SystemTestConnector** en la vista Gestión de componentes de InterChange Server del Gestor del sistema y, a continuación, pulse **Concluir SystemTestConnector**.

Después de finalizar estas instrucciones, ya habrá verificado que InterChange Server Express se inicia y los componentes principales del sistema de integración pueden desplegar, iniciar y procesar datos comerciales y que se pueden cerrar. Esto indica que el sistema está instalado correctamente y que puede soportar el desarrollo, la prueba y la producción posteriores.

## **Siguiente paso**

Sin embargo, debe *borrar* los objetos comerciales de la instalación antes de utilizar IBM WebSphere Business Integration Server Express. Vaya al Capítulo 5, ["Borrado](#page-42-0) de objetos [comerciales",](#page-42-0) en la página 35 y siga las instrucciones que se proporcionan para importar el archivo de paquete BIA\_BO\_BaseCollabBOs.jar a la biblioteca de componentes de integración WBIExpressLibrary y, a continuación, despliegue los objetos comerciales Cliente y Empleado hacia el servidor.

# <span id="page-42-0"></span>**Capítulo 5. Borrado de objetos comerciales**

Después de validar satisfactoriamente el sistema, deberá "borrar" los objetos comerciales. Para llevar a cabo esta acción, importe el archivo de paquete BIA\_BO\_BaseCollabBOs.jar a la biblioteca de componentes de integración WBIExpressLibrary y, a continuación, despliegue los objetos comerciales Cliente y Empleado hacia el servidor.

Este capítulo incluye las siguientes acciones:

- v "Importación del archivo del paquete BIA\_BO\_BaseCollabBOs.jar"
- v ["Despliegue](#page-43-0) de los objetos comerciales Customer y Employee al servidor" en la [página](#page-43-0) 36
- ["Siguientes](#page-43-0) pasos" en la página 36

# **Importación del archivo del paquete BIA\_BO\_BaseCollabBOs.jar**

Lleve a cabo lo siguiente para importar el archivo BIA\_BO\_BaseCollabBOs.jar en la biblioteca de componentes de integración WBIExpressLibrary.

**Importante:** Si existen componentes con el mismo nombre que los componentes que están dentro del paquete que está importando, el Gestor del sistema sobregrabará los componentes existentes sin ningún aviso.

- 1. En el Gestor del sistema, pulse con el botón derecho sobre **Biblioteca de componentes de integración WBIExpressLibrary** y, a continuación, pulse **Importar desde archivo de depósito** en el menú de contexto. El Gestor del sistema visualizará el asistente "Importar desde archivo de depósito".
- 2. En la pantalla "Importar archivo de depósito", asegúrese de que el menú desplegable "Nombre de la biblioteca de componentes de integración" contiene el nombre de la biblioteca en la que quiere importar los componentes.

Si ha iniciado el asistente "Importar desde archivo de depósito" desde una biblioteca que no es en la que desea importar los componentes, podrá cambiar el destino de esta manera en vez de tener que cerrar el asistente y volverlo a iniciar.

3. **Plataformas Windows:** Pulse el botón **Examinar** que se encuentra al lado del campo "Archivo de depósito de InterChange Server" y, a continuación, seleccione el archivo **BIA\_BO\_BaseCollabBOs.jar** en la carpeta DirProducto\repository.

**Plataformas Linux:** Pulse el botón **Examinar** que se encuentra al lado del campo "Archivo de depósito de InterChange Server" y, a continuación, seleccione el archivo **BIA\_BO\_BaseCollabBOs.jar** en la carpeta DirProducto/repository.

#### **Plataforma OS/400:**

- a. Correlacione una unidad con el sistema OS/400.
- b. Pulse con el botón derecho sobre **Mi PC** en el escritorio y, a continuación, seleccione **Correlacionar unidad de red**.
- c. Desde la interfaz gráfica del usuario "Correlacionar unidad de red", seleccione una letra de unidad y, a continuación, escriba lo siguiente en el campo de carpeta: **\\***os400Nombre***\root** donde os400Nombre es el nombre del sistema OS/400 o su dirección IP.
- <span id="page-43-0"></span>d. Pulse el botón **Examinar** que se encuentra junto al campo "Archivo de depósito de InterChange Server" y, a continuación, vaya a la unidad correlacionada y seleccione el archivo **BIA\_BO\_BaseCollabBOs.jar** en el directorio \QIBM\ProdData\WBIServer43\product\repository\.
- 4. Pulse **Finalizar**.

**Importante:** No utilice el elemento de menú **Archivo > Importar** en el Workbench para importar un archivo de paquete. Aunque el asistente "Archivo zip" funciona con archivos que tienen la extensión .jar y los archivos de paquete de InterChange Server Express tienen una extensión .jar, el asistente "Archivo zip" no funciona correctamente con archivos de paquete.

# **Despliegue de los objetos comerciales Customer y Employee al servidor**

Se puede desplegar componentes a una instancia de InterChange Server Express utilizando la acción de arrastrar y soltar.

- 1. Asegúrese de que se haya iniciado InterChange Server Express y de que el Gestor del sistema esté conectado al mismo.
- 2. En el Gestor del sistema, expanda **Bibliotecas de componentes de integración > WBIExpressLibrary > Objetos comerciales**. Seleccione el objeto comercial **Customer**.
- 3. Pulse y mantenga pulsado la tecla **Control**.
- 4. Desplácese hacia abajo y seleccione el objeto comercial **Employee**.
- 5. Arrastre y suelte los objetos comerciales seleccionados en la instancia WebSphereICS de InterChange Server en la vista Gestión de componentes de InterChange Server para poder desplegarlos.

### **Siguientes pasos**

Después de finalizar las instrucciones proporcionadas en este documento, consulte los documentos que se listan a continuación para saber qué debe hacer a continuación.

- v Para obtener información sobre el producto IBM WebSphere Business Integration Server Express y los pasos necesarios para implementar una solución, consulte la publicación *System Implementation Guide*.
- v Para obtener información sobre cómo instalar el Adapter Capacity Pack o el Collaboration Capacity Pack opcionales, que sólo están disponibles con el producto WebSphere Business Integration Server Express Plus, consulte la guía de instalación de su plataforma: la *Guía de instalación para Windows de WebSphere Business Integration Server Express*, la *Guía de instalación para OS/400 de WebSphere Business Integration Server Express* o la *Guía de instalación para Linux de WebSphere Business Integration Server Express*.
- v Para obtener información sobre cómo realizar las últimas tareas de configuración para su implementación, incluyendo la configuración de los adaptadores instalados con WebSphere Business Integration Server Express y el Adapter Capacity Pack opcional, consulte la guía de instalación de su plataforma: la *Guía de instalación para Windows de WebSphere Business Integration Server Express*, la *Guía de instalación para OS/400 de WebSphere Business Integration Server Express* o la *Guía de instalación para Linux de WebSphere Business Integration Server Express*.

# <span id="page-44-0"></span>**Avisos**

## **Avisos**

Es posible que IBM no ofrezca en todos los países, los productos servicios o funciones que se describen en este documento. Consulte con el representante local de IBM para obtener información sobre los productos y servicios que están disponibles actualmente en su localidad. Cualquier referencia a un producto, programa o servicio de IBM no pretende afirmar ni implicar que sólo se pueda utilizar dicho producto, programa o servicio de IBM. En su lugar, se puede utilizar cualquier producto, programa o servicio funcionalmente equivalente que no infrinja los derechos de propiedad intelectual de IBM. No obstante, es responsabilidad del usuario evaluar y verificar el funcionamiento de cualquier producto, programa o servicio que no sea de IBM.

IBM puede tener patentes o aplicaciones de patentes pendientes que hagan referencia a los temas que se describen en este documento. La adquisición de este documento no le otorga ninguna licencia sobre estas patentes. Puede enviar solicitudes de licencias por escrito a:

IBM Director of Licensing IBM Corporation North Castle Drive Armonk, NY 10504-1785 EE.UU.

El siguiente párrafo no se aplica al Reino Unido ni a ningún otro país donde las disposiciones sean incompatibles con la legislación local:

INTERNATIONAL BUSINESS MACHINES CORPORATION PROPORCIONA ESTA PUBLICACIÓN "TAL CUAL" SIN GARANTÍAS DE NINGÚN TIPO, NI EXPLÍCITAS NI IMPLÍCITAS, INCLUIDAS, PERO SIN LIMITARSE A LAS GARANTÍAS IMPLÍCITAS DE NO INFRACCIÓN, COMERCIABILIDAD O ADECUACIÓN A UN PROPÓSITO DETERMINADO. Algunos estados no permiten el rechazo de las garantías explícitas o implícitas en determinadas transacciones, por lo que es posible que esta declaración no se aplique en su caso.

Esta información puede incluir imprecisiones técnicas o errores tipográficos. Periódicamente, se realizan cambios en la información que contiene este documento; dichos cambios se incorporarán en nuevas ediciones de la publicación. IBM se reserva el derecho a realizar mejoras  $y/o$  cambios en los productos  $y/o$ programas que se describen en esta publicación, en el momento que considere oportuno y sin previa notificación.

Cualquier referencia en esta información a sitios Web que no son de IBM sólo se proporcionan para su conveniencia y de ninguna manera constituyen recomendaciones de dichos sitios Web. Los materiales de dichos sitios Web no forman parte de los materiales de este producto de IBM y el uso de dichos sitios Web se realiza bajo riesgo del usuario.

IBM puede utilizar o distribuir cualquier información que se suministre del modo que considere conveniente sin por ello incurrir en ninguna obligación con el remitente de dicha información.

Los titulares de licencias de este programa que deseen tener información sobre el mismo con el objetivo de permitir: (i) el intercambio de información entre

programas creados de forma independiente y otros programas (incluidos éste) y (ii) el uso recíproco de la información que se ha intercambiado, deben ponerse en contacto con:

IBM Burlingame Laboratory Director IBM Burlingame Laboratory 577 Airport Blvd., Suite 800 Burlingame, CA 94010 EE.UU.

Puede que esta información esté disponibles, sujeta a los términos y condiciones adecuados, incluidos en algunos casos, el pago de una tasa.

IBM suministra el programa bajo licencia que se describe en este documento, y todo el material bajo licencia disponible para él, bajo los términos del Acuerdo de cliente de IBM, el Acuerdo internacional de licencias de programas de IBM o cualquier acuerdo equivalente entre ambas partes.

Los datos de rendimiento incluidos en el presente documento se han determinado en un entorno controlado. Por consiguiente, los resultados obtenidos en otros entornos operativos pueden variar de forma significativa. Algunas mediciones se han realizado en sistemas todavía en desarrollo y no existen garantías de que estas mediciones sean las mismas en los sistemas disponibles en general. Además, alguna mediciones son estimaciones obtenidas mediante la extrapolación. Los resultados reales pueden variar. Los usuarios de este documento deben verificar los datos aplicables a su entorno específico.

La información sobre productos que no son de IBM se ha obtenido a partir de los proveedores de dichos productos, de sus anuncios publicados o de otras fuentes disponibles para el público. IBM no ha probado necesariamente dichos productos y no puede confirmar la precisión del rendimiento, la compatibilidad y ninguna otra prestación relacionada con productos que no son de IBM. Las preguntas relacionadas con la capacidad de los productos que no son de IBM deben dirigirse a los proveedores de dichos productos.

Esta información puede contener ejemplos de datos e informes que se utilizan en operaciones comerciales diarias. Para ilustrar los ejemplos lo mejor posible, los ejemplos pueden incluir los nombres de personas, compañías, marcas y productos. Todos estos nombres son ficticios y cualquier parecido con los nombres y direcciones utilizados por empresas comerciales son mera coincidencia.

Todas las declaraciones de intenciones futuras de IBM están sujetas a cambios o cancelación sin previo aviso, y sólo representan objetivos.

#### LICENCIA DE COPYRIGHT

Esta información puede contener ejemplos de programas de aplicación en lenguaje fuente, que ilustra técnicas de programación sobre las diversas plataformas operativas. Puede copiar, modificar y distribuir estos programas de ejemplos, del modo que desee, sin tener que pagar a IBM, con la finalidad de desarrollar, utilizar, comercializar o distribuir programas de aplicación de acuerdo con la interfaz de programación de aplicaciones para la plataforma operativa para la cual se han desarrollado los programas de ejemplo. Dichos ejemplos no se han probado de forma exhaustiva, en todas las condiciones. Por tanto, IBM no puede garantizar ni dar a entender la fiabilidad, utilidad o funcionamiento de estos programas.

#### **Información de interfaz de programación**

La información de interfaz de programación, si se proporciona, está destinada a ayudarle a crear el software de aplicación utilizando este programa.

Las interfaces de programación de uso general permiten escribir software de aplicaciones que obtienen los servicios de las herramientas de este programa.

No obstante, esta información también puede contener información de diagnóstico, modificación y ajuste. La información de diagnóstico, modificación y ajuste se proporciona para ayudar a depurar el software de su aplicación.

**Nota:** No la utilice como interfaz de programación porque está sujeta a cambios.

#### **Marcas registradas**

Los términos siguientes son marcas registradas de International Business Machines Corporation en los Estados Unidos y/o en otros países:

IBM El logotipo de IBM AIX CrossWorlds DB2 DB2 Universal Database Domino Lotus Lotus Notes MQIntegrator **MOSeries** Tivoli WebSphere

Microsoft, Windows, Windows NT y el logotipo de Windows son marcas registradas de Microsoft Corporation en los Estados Unidos y/o en otros países.

MMX, Pentium y ProShare son marcas registradas de Intel Corporation en los Estados Unidos y/o en otros países.

Java y todas las marcas registradas basadas en Java son marcas registradas de Sun Microsystems, Inc. en los Estados Unidos y/o en otros países.

UNIX es una marca registrada de The Open Group en los Estados Unidos y en otros países.

Linux es una marca registrada de Linus Torvalds en los Estados Unidos y/o en otros países.

Otros nombres de compañías, productos o servicios pueden ser marcas registradas de terceros.

Este producto incluye software desarrollado por Eclipse Project (http://www.eclipse.org/).

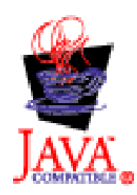

WebSphere Business Integration Server Express V4.3.1 y WebSphere Business Integration Server Express Plus V4.3.1